# **User Manual**

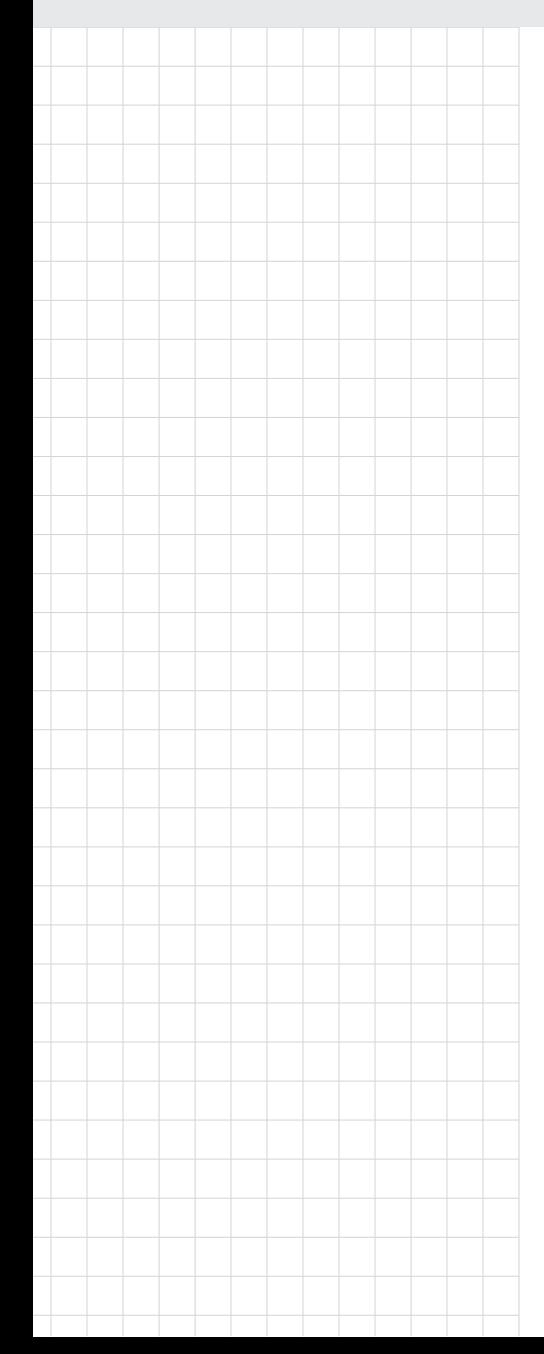

# **ECU-579 Series Hardware**

**Intel® Xeon® Processer Scalable Family IEC-61850 Server with 4 x 1 GB LAN, 4 x SATA, 1 x M.2, 2 x hot swap power**

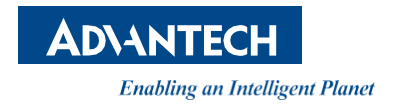

# **Copyright**

The documentation and the software included with this product are copyrighted 2020 by Advantech Co., Ltd. All rights are reserved. Advantech Co., Ltd. reserves the right to improve the products described in this manual at any time without notice. No part of this manual may be reproduced, copied, translated, or transmitted in any form or by any means without the prior written permission of Advantech Co., Ltd. The information provided in this manual is intended to be accurate and reliable. However, Advantech Co., Ltd. assumes no responsibility for its use, nor for any infringements of the rights of third parties that may result from its use.

# **Acknowledgments**

Intel, Pentium, Celeron and Atom are trademarks of Intel Corporation. Microsoft Windows and MS-DOS are registered trademarks of Microsoft Corp. All other product names or trademarks are properties of their respective owners.

#### **Support**

For more information on this and other Advantech products, please visit our website at

[http://www.advantech.com](http://www.advantech.com/)

For technical support services, please visit our support website a[t](http://www.advantech.com.cn/support/) <http://www.advantech.com.cn/support/>

This manual is for ECU-579 Series.

Part No.2003237260 Edition 1 Printed in China September 2020

# **Product Warranty (2 years)**

Advantech warrants the original purchaser that each of its products will be free from defects in materials and workmanship for two years from the date of purchase.

This warranty does not apply to any products that have been repaired or altered by persons other than repair personnel authorized by Advantech, or products that have been subject to misuse, abuse, accident, or improper installation. Advantech assumes no liability under the terms of this warranty as a consequence of such events.

Because of Advantech's high quality-control standards and rigorous testing, most customers never need to use our repair service. If an Advantech product is defective, it will be repaired or replaced at no charge during the warranty period. For out-of-warranty repairs, customers are billed according to the cost of replacement materials, service time, and freight. Please consult your dealer for more details.

If you suspect that your product is defective product, follow the steps outlined below:

- 1. Collect all the information about the problem encountered (for example, CPU speed, Advantech products used, other hardware and software used, etc.). Note anything abnormal and list any onscreen messages displayed when the problem occurs.
- 2. Call your dealer and describe the problem. Please have your manual, product, and any helpful information readily available.
- 3. If your product is diagnosed as defective, obtain a return merchandize authorization (RMA) number from your dealer. This allows us to process your return more quickly.
- 4. Carefully pack the defective product, a completed Repair and Replacement Order Card, and a proofof purchase date (such as a photocopy of your sales receipt) into a shippable container. Products returned without a proof of purchase date are not eligible for warranty service.
- 5. Write the RMA number clearly on the outside of the packaging, and ship the package prepaid to your dealer.

# **Declaration of Conformity**

#### **CE**

This product has passed the CE test for environmental specifications when shielded cables are used for external wiring. We recommend the use of shielded cables. This type of cable is available from Advantech. Please contact your local supplier for ordering information.

#### **FCC Class A**

This equipment has been tested and found to comply with the limits for a Class A digital device, pursuant to part 15 of the FCC Rules. These limits are designed to provide reasonable protection against harmful interference when the equipment is operated in a commercial environment. This equipment generates, uses, and can radiate radio frequency energy and, if not installed and used in accordance with the instruction manual, may cause harmful interference to radio communications. Operation of this equipment in a residential area is likely to cause harmful interference. In such cases, users are required to correct the interference at their own expense.

# **Technical Support and Assistance**

- 1. Visit the Advantech website at [www.advantech.com/support](http://www.advantech.com/support) to obtain the latest product information.
- 2. Contact your distributor, sales representative, or Advantech's customer service center for technical support if you need additional assistance. Please have the following information ready before you call:
	- Product name and serial number
	- Description of your peripheral attachments
	- Description of your software (operating system, version, application software, etc.)
	- A complete description of the problem
	- The exact wording of any error messages

# **Safety Precaution - Static Electricity**

Follow these simple precautions to protect yourself from harm and the products from damage:

- To avoid electrical shock, always disconnect the power from the PC chassis before manual handling. Do not touch any components on the CPU card or other cards while the PC is powered on.
- Disconnect the power before making any configuration changes. The sudden rush of power when connecting a jumper or installing a card may damage sensitive electronic components.

# **Safety Instructions**

- 1. Read these safety instructions carefully.
- 2. Retain this user manual for future reference.
- 3. Disconnect this equipment from any AC outlet before cleaning. Use a damp cloth for cleaning. Do not use liquid or spray detergents.
- 4. For pluggable equipment, the power outlet socket should be located nearthe equipment and easily accessible.
- 5. Protect the equipment from humidity.
- 6. Place the equipment on a reliable surface during installation. Dropping or letting the equipment fall may cause damage.
- 7. The openings on the enclosure are for air convection. Protect theequipment from overheating. DO NOT COVER THE OPENINGS.
- 8. Ensure that the voltage of the power source is correct before connectingthe equipment to a power outlet.
- 9. Position the power cord away from high-traffic areas. Do not place anything over the power cord.
- 10. All cautions and warnings on the equipment should be noted.
- 11. If the equipment is not used for a long time, disconnect it from the power source to avoid damage from transient overvoltage.
- 12. Never pour liquid into an opening. This may cause fire or electrical shock.
- 13. Never open the equipment. For safety reasons, the equipment should be opened only by qualified service personnel.
- 14. If one of the following occurs, have the equipment checked by service personnel:
	- The power cord or plug is damaged.
	- Liquid has penetrated the equipment.
	- The equipment has been exposed to moisture.
	- The equipment is malfunctioning or does not operate according to theuser manual.
	- The equipment has been dropped and damaged.
	- The equipment shows obvious signs of breakage.
- 15. DO NOT LEAVE THIS EQUIPMENT IN AN ENVIRONMENT WHERE THE STORAGE TEMPERATURE MAY GO FROM-20 TO 60 °C(-4 ~ 140 °F). THIS COULD DAMAGE THE EQUIPMENT. THE EQUIPMENT SHOULD BE IN A CONTROLLED ENVIRONMENT.
- 16. CAUTION: DANGER OF EXPLOSION IF BATTERY IS INCORRECTLY REPLACED. REPLACE ONLY WITH THE SAME OR EQUIVALENT TYPE RECOMMENDED BY THE MANUFACTURER, DISCARD USEDBATTERIES ACCORDING TO THE MANUFACTURER'S INSTRUCTIONS.
- 17. Due to the sensitive nature of the equipment it must be stored in arestricted access location, only accessible by qualified engineers.
- 18. When installing this equipment, ensure that the Earth cable is securely attached using a 3.5 mm screw.
- 19. The equipment does not include a power cord and plug. The sound pressure level at the operator's position according to IEC 704-1:1982 is no more than70 dB (A).

DISCLAIMER: This set of instructions is given according to IEC 704-1. Advantech disclaims all responsibility for the accuracy of any statements contained herein.

ECU-579 User Manual views and the views of the views of the views of the views of the views of the views of the views of the views of the views of the views of the views of the views of the views of the views of the views

# **Contents**

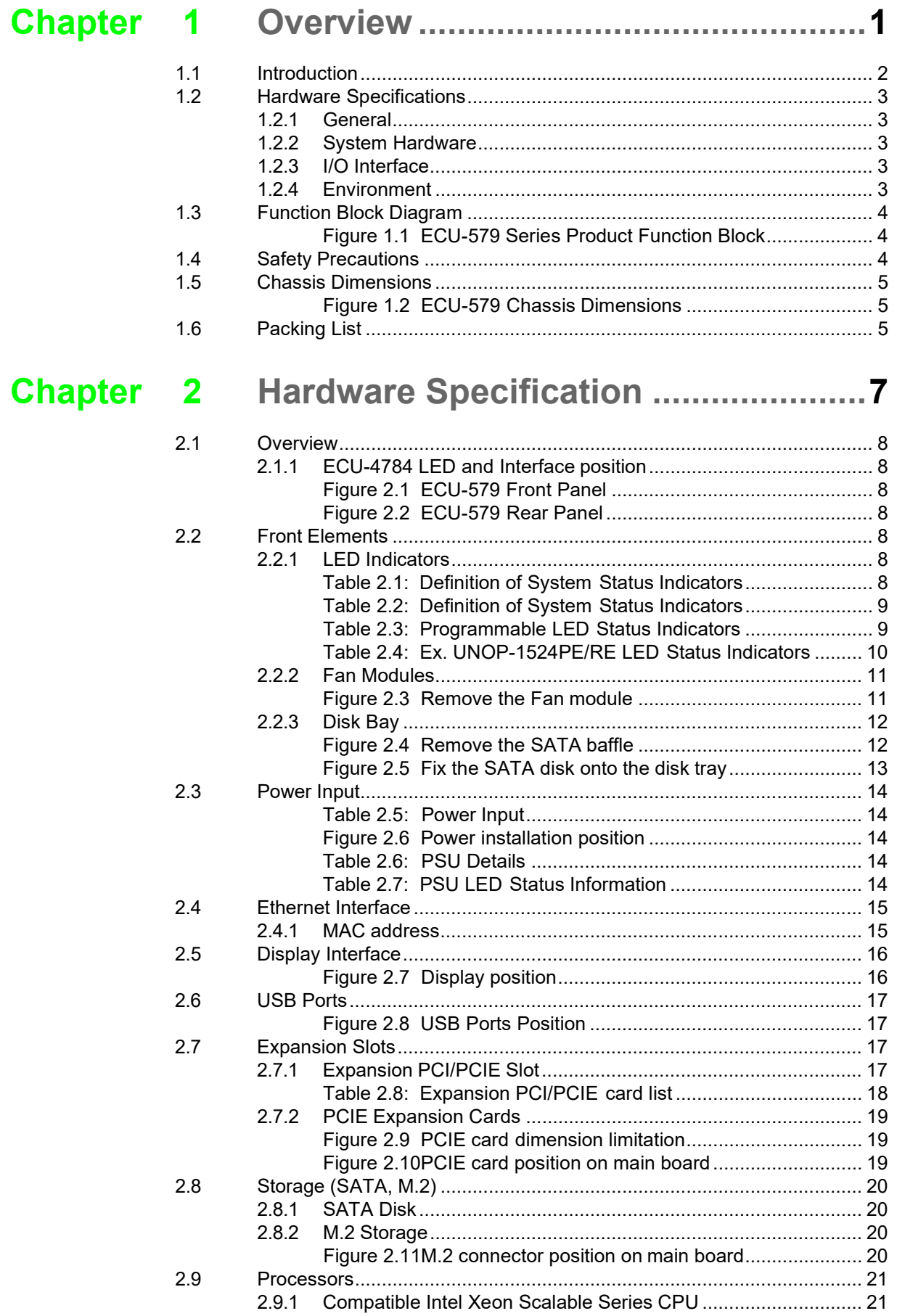

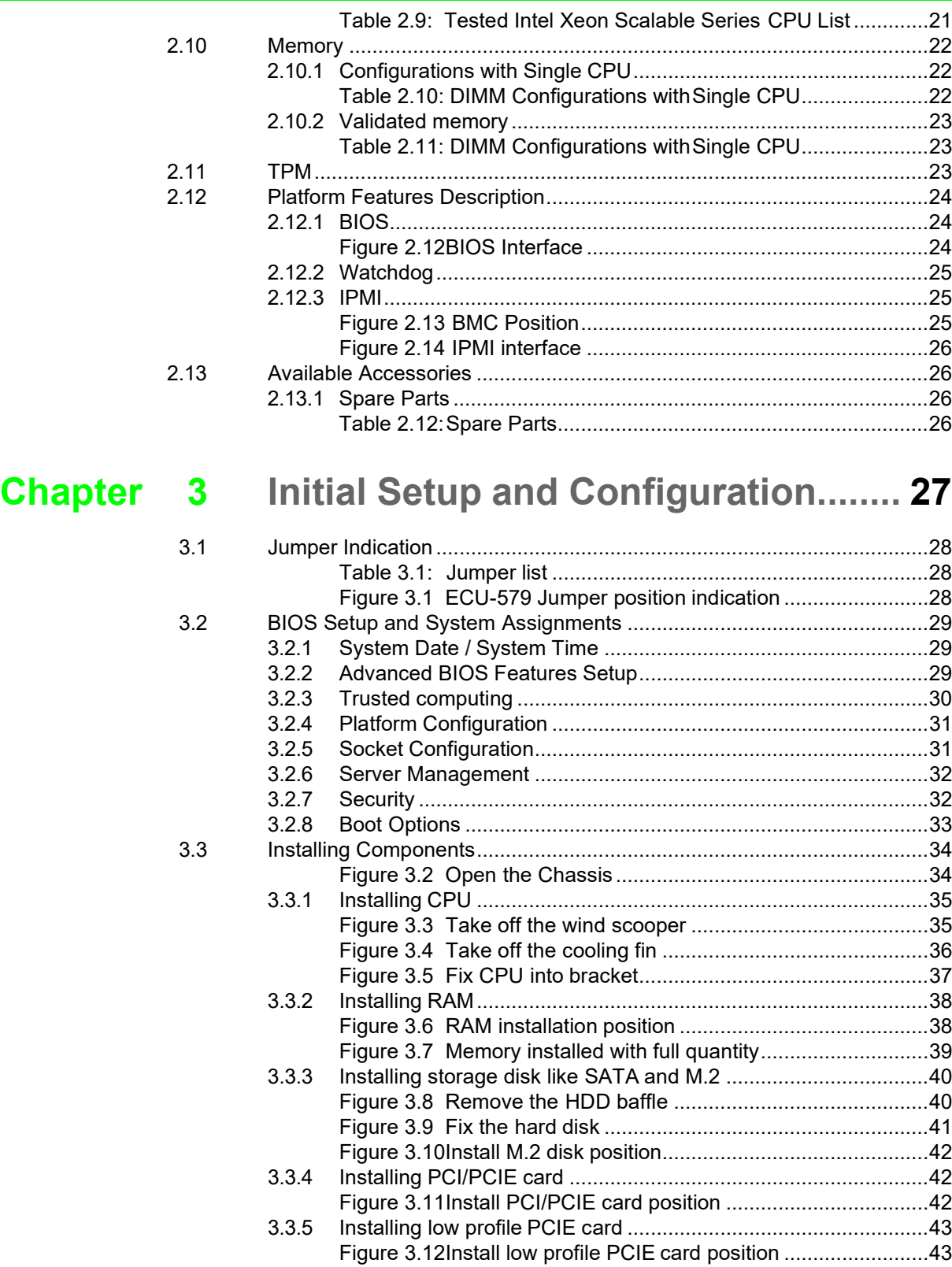

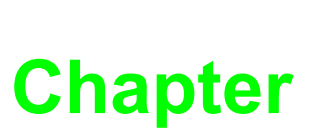

## <span id="page-8-0"></span>**Overview**

- **This chapter provides an overview of the ECU-579 Series specifications.**
- **Sections include:**
- **Introduction**
- **Hardware Specifications**
- Safety Precautions
- **Block Diagram**
- **Chassis Dimensions**
- **Packing List**

# <span id="page-9-0"></span>**1.1 Introduction**

An upgrading implement of smart grid technologies is called for a new era motivated by the essential requirement of rugged computing platforms with faster processors and an increase in reliable storage capacity in a modern Substation Automation System. To fulfill the performance requirements that attributed to modern, distributed software applications which require fast processing, Advantech offers ECU-579 which is targeted at Advanced Server level data concentrator and protocol convertor in scenarios like substations automation, energy management and Secondary communication and control etc.

During the past years, substations are already managed under the well established SCADA OT system, and now the next step is coming for virtualization and more centralized computing to better match the requirement of the energy efficiency as well as the immediacy and flexibility to get optimized based on the spawned entire cloud asa-service business model.

ECU-579 is certified with IEC 61850-3, the standard for the design of electrical substation automation, which provide higher reliability and stability, suitable for any Global Power & Energy automation market and defines communication between all Intelligent Electronic Devices (IED) and other related equipment from the process level (data acquisition, sensors and actuators), providing high performance and reliable functionality to meet the most critical computing applications, and supporting remote monitoring and diagnosis for the remote device connectivity to enhance maintenance efficiency.

#### **Isolation & High Speed Communication Interface**

- Comprehensive communication interface to use for Smart substation Communication server and IED Analyzer to implement Data Gateway & Protocol Conversion easily, support for variety of protocol (IEC-60870-104, DNP3.0 etc.).
- Network interface are required to respond to real-time data and collect high density network packets, handle accurately to facilitate data analysis.
- Flexible With versatile communication interface: IED Analyzer to fulfill the Data Gateway & Protocol Conversion requirement easily.

#### **Easy to Diagnose System & Communication and Enhance Efficiency Maintenance**

- Remote Diagnose and manage System to provide the high system maintenance efficiency.
- The rear IO connection and LEDs on front panel for all ports and modes, simplify the monitoring status for operation.

#### **Fast and Easy for Configuration Customization**

- Structured and functional module Internal design for easy customization and Fast assembly to fulfill the different kind of application by COTS manufacture Process.
- Customer Focused Service provide Fast response for customization development request based on this product's main hardware structure.

# <span id="page-10-0"></span>**1.2 Hardware Specifications**

#### <span id="page-10-1"></span>**1.2.1 General**

- **Certification: CE, FCC Class A, IEC61850-3, IEEE 1613**
- **Dimensions (W x D x H):** 440 x 460 x 88 mm
- **Enclosure: SECC & Aluminum**
- **Mounting: 2U 19" Rackmount**
- **Power Requirements:**
	- Power 1: 100 ~ 240  $V_{AC}$  (47 ~ 63 Hz)
	- Power 2: 100 ~ 240  $V_{AC}$  (47 ~ 63 Hz)
- **Weight: 11 kg**
- **OS Support:** Window10, Window server 2019, Linux redhat/CentOS 7.8

#### <span id="page-10-2"></span>**1.2.2 System Hardware**

- CPU: Intel Xeon Scalable to be selected and assembled
- **Memory:** DDR4 REG-ECC (4 GB, 8 GB, 16 GB, 32 GB) x 12 slots up to 768 GB
- Indicators: LEDs for Power. HDD, Programmable LEDLAN (LINK, ACT), expansion cards
- Storage: hot-swappable 4 x 2.5" SATA HDD (RAID0, RAID1, RAID5, RAID10) 1 x m.2 SATA
- **Display:** 1 x DB15 VGA; 2 x DVI-D

#### <span id="page-10-3"></span>**1.2.3 I/O Interface**

- **Ethernet:** 4 x Giga RJ-45 ports
- **USB Ports: 3 x USB, Rev. 3.0 compliant**
- **Display:** 
	- 1 X VGA, DDR4 Max 1 GB, 64 MB VRAM
	- $-2$  x DVI-D, Display Resolution HD (1920 x 1080) & 2K @60 Hz
- LED Indicator: LED for power, SATA, LAN, and programmable
- SATA disk tray: 4 x 2.5" hotswap SATA HDD (RAID0, RAID1, RAID5,RAID10)

#### <span id="page-10-4"></span>**1.2.4 Environment**

- **Humidity: 95% @ 40 °C (non-condensing)**
- Operating Temperature: -20~60 °C(-4 ~ 140 °F), IEC 60068-2-2 with 100% CPU/ I/O loading, 24 hrs
- **Dearmary Departion Humidity:**  $5 \sim 95\%$  **RH (non-condensing)**
- Storage Humidity:  $5 \sim 95\%$  RH (non-condensing)
- Shock Protection: IEC 68 2-27 m-SATA: 30 G half sine, 11 ms
- Vibration Protection: IEC 68-2-64 (Random 1 Oct./min, 1 hr/axis.) m-SATA: 2Grms  $@5 \sim 500$ Hz

# <span id="page-11-0"></span>**1.3 Function Block Diagram**

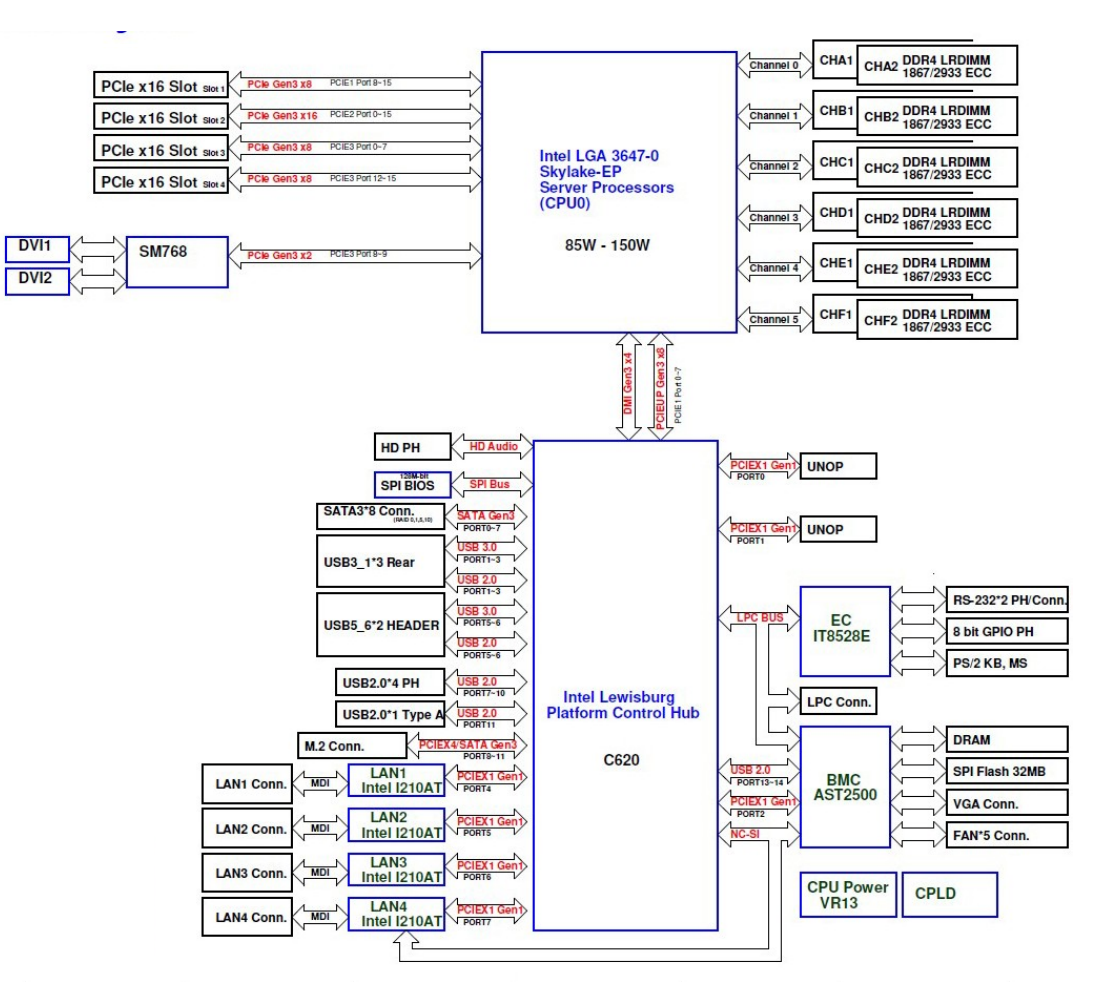

**Figure 1.1 ECU-579 Series Product Function Block**

# <span id="page-11-2"></span><span id="page-11-1"></span>**1.4 Safety Precautions**

The following messages inform how to make each connection. In most cases, you will simply need to connect a standard cable.

*Warning! Always disconnect the power cord from your chassis whenever you are* 

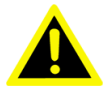

*working on it. Do not connect while the power is on. A sudden rush of power can damage sensitive electronic components. Only experienced electronics personnel should open the chassis.*

*Caution! Always ground yourself to remove any static electric charge before* 

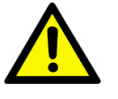

*touching ECU-579 Series. Modern electronic devices are very sensitive to static electric charges. Use a grounding wrist strap at all times. Place all electronic components on a static-dissipative surface or in a static shielded bag.*

B

*Note! If DC voltage is supplied by an external circuit, please put aprotection device in the power supply input port.*

# <span id="page-12-0"></span>**1.5 Chassis Dimensions**

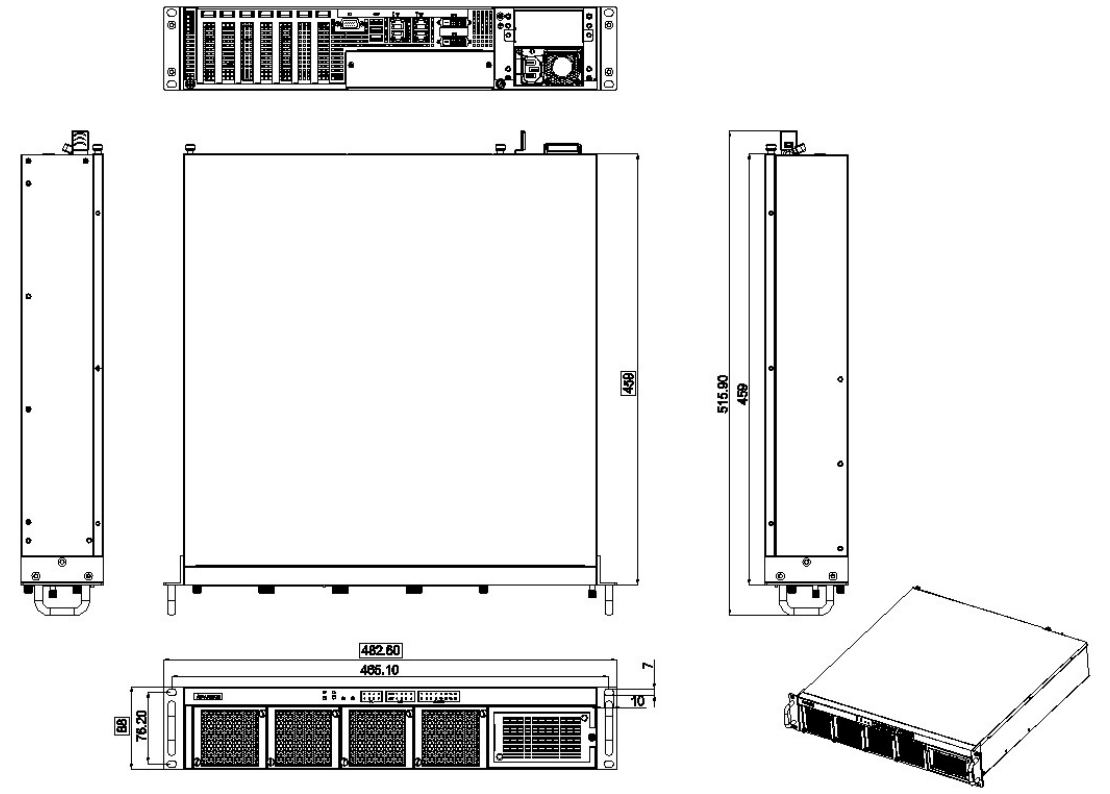

**Figure 1.2 ECU-579 Chassis Dimensions**

# <span id="page-12-2"></span><span id="page-12-1"></span>**1.6 Packing List**

The package of ECU-579 Series contains the following items:

- ECU-579 Product
- Accessory box (Screw, Jumper, 1 x Start up manual)
- $\blacksquare$  1 x warranty card (D)
- **1 x ROHS LIST**

ECU-579 User Manual 6

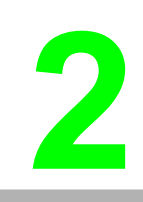

# **Chapter 2**

# <span id="page-14-0"></span>**Hardware Specification**

**This chapter shows, Sections include:**

**Overview**

 **Front Elements (LED, FAN, SATA Slots)**

**Power Input**

- **Ethernet Interface (On board)**
- **Display Interface**
- **USB**
- **Expansion Functions**
- **Storage (SATA, M.2)**
- **Processors**
- **Memory**
- **TPM**
- **Platform Features Description**
- **Available Accessories**

# <span id="page-15-0"></span>**2.1 Overview**

#### <span id="page-15-2"></span><span id="page-15-1"></span>**2.1.1 ECU-4784 LED and Interface position**

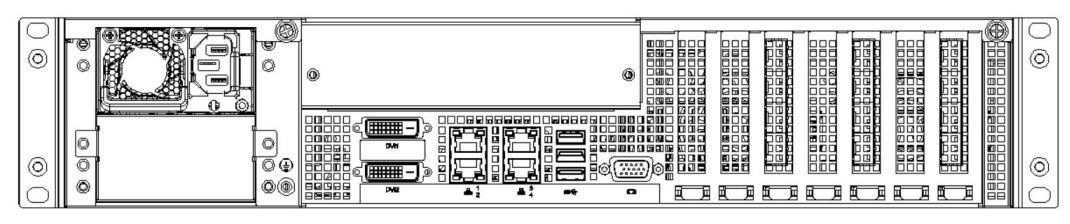

**Figure 2.1 ECU-579 Front Panel**

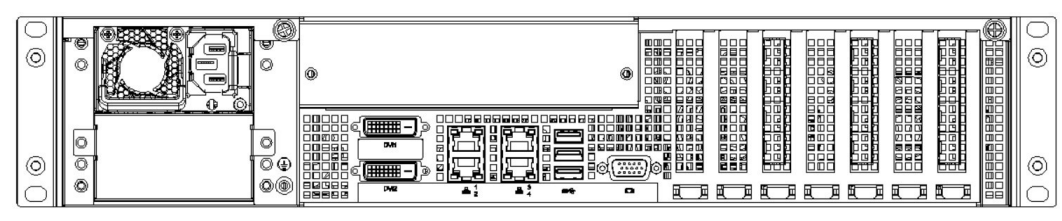

**Figure 2.2 ECU-579 Rear Panel**

# <span id="page-15-4"></span><span id="page-15-3"></span>**2.2 Front Elements**

#### <span id="page-15-5"></span>**2.2.1 LED Indicators**

The LEDs in the front panel can be divided into 4 groups.

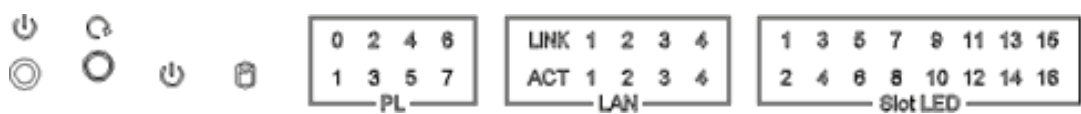

#### **2.2.1.1 System Status Indicators**

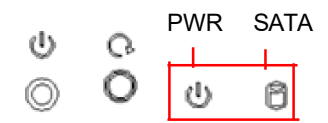

<span id="page-15-6"></span>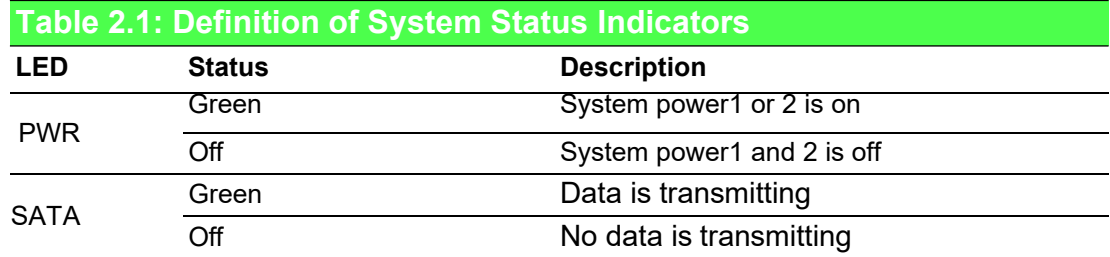

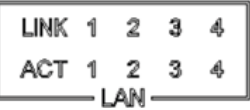

<span id="page-16-0"></span>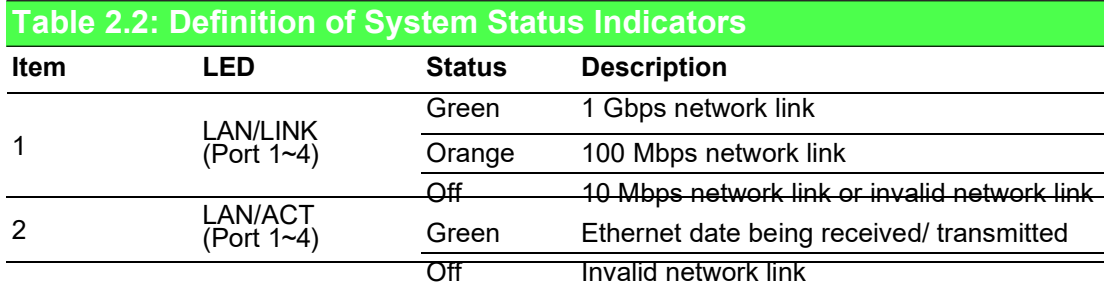

#### **2.2.1.3 Programmable LED**

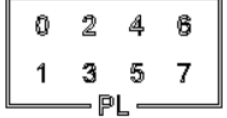

The ECU-579 Series products provide 8 programmable indicating LEDs, which are convenient for users to control the Programmable LED state (green, off) using API programming, it can be used to indicate and edit this machines operating status, a detailed explanation of the API programming.

<span id="page-16-1"></span>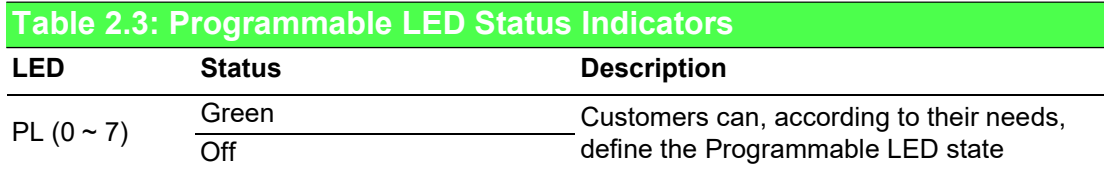

There are up to 8 LEDs (LED0~LED7) and could control and monitor the status (On / Off), The Advantech Programmable LED Driver provides examples on how to use the ECU-579's Programmable LED and offering reference for users to develop their own applications. You can modify these sample applications to meet yourrequirements.

#### **2.2.1.4 Slot LED**

The Slot LED defined differently according to the corresponding expansion card, here we take the LED definition of UNOP-1514RE/PE as example to show how it is defined, and other LED definition according to the description of the relevant expansion card, manual accordingly.

Below picture showing the LED number definition for UNOP-1514RE/PE:

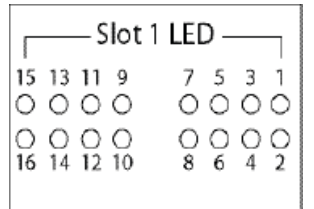

<span id="page-17-0"></span>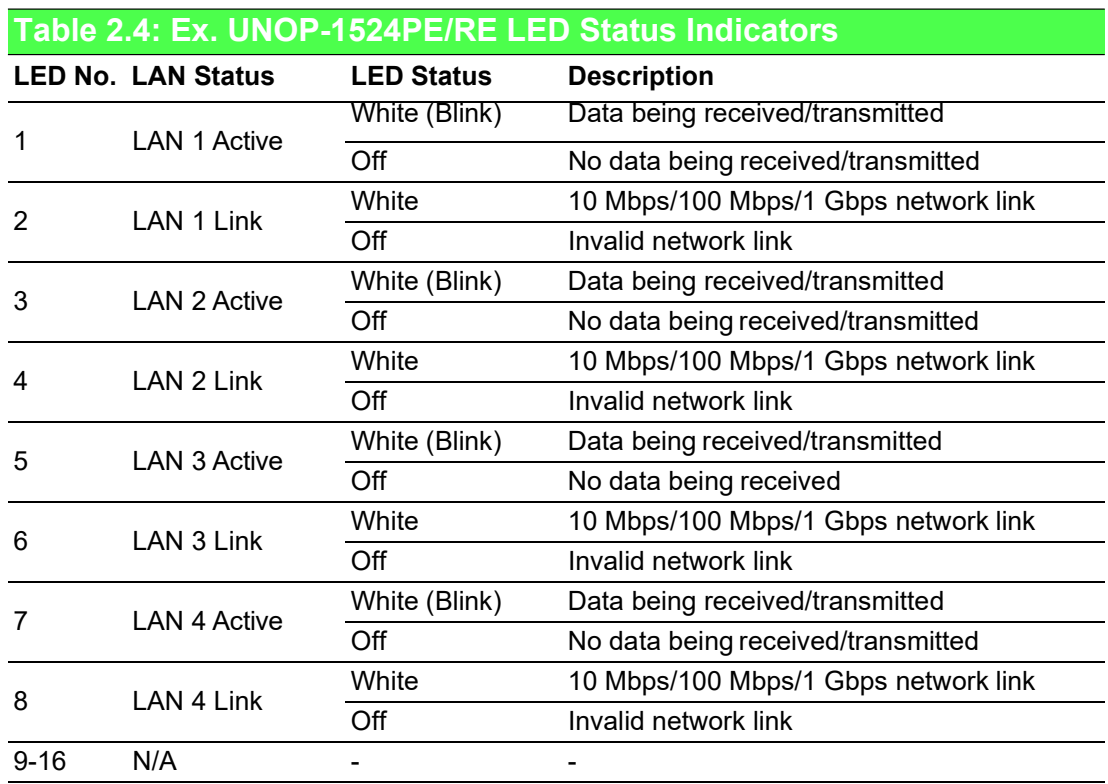

#### <span id="page-18-0"></span>**2.2.2 Fan Modules**

The ECU-579 has four fan modules at the front and three of them are hot-swappable. Each of the fan modules carries a high performance fans for optimized air flow. Each fan module is secured by two thumb screws.

We have the unique patent design to ensure no loss of fan volume, even if one of the fan module broken.

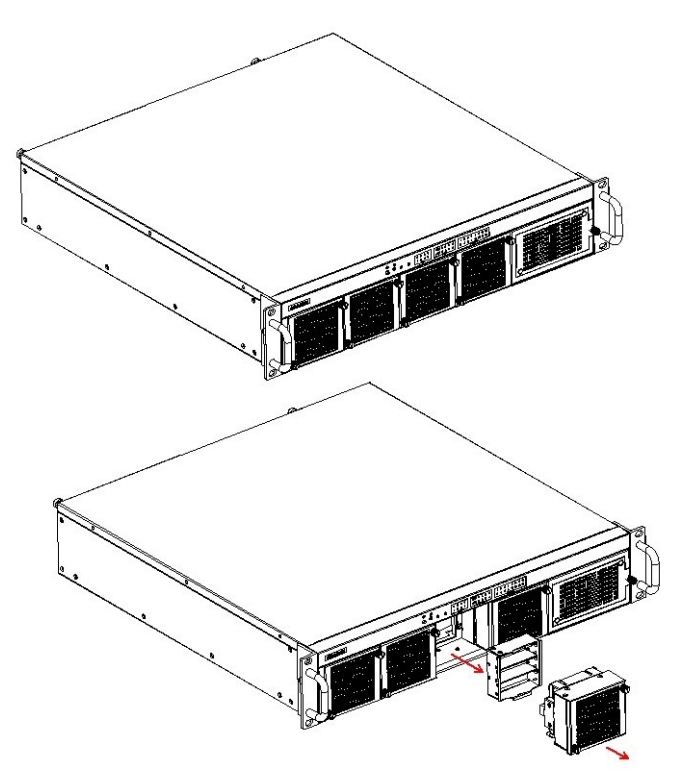

<span id="page-18-1"></span>**Figure 2.3 Remove the Fan module**

#### <span id="page-19-0"></span>**2.2.3 Disk Bay**

ECU-579 supports four hot swappable 2.5" HDDs/SSDs at the front. Follow the steps below to install a HDD:

1. Remove the baffle on the right of the front panel, and drag out the disk tray.

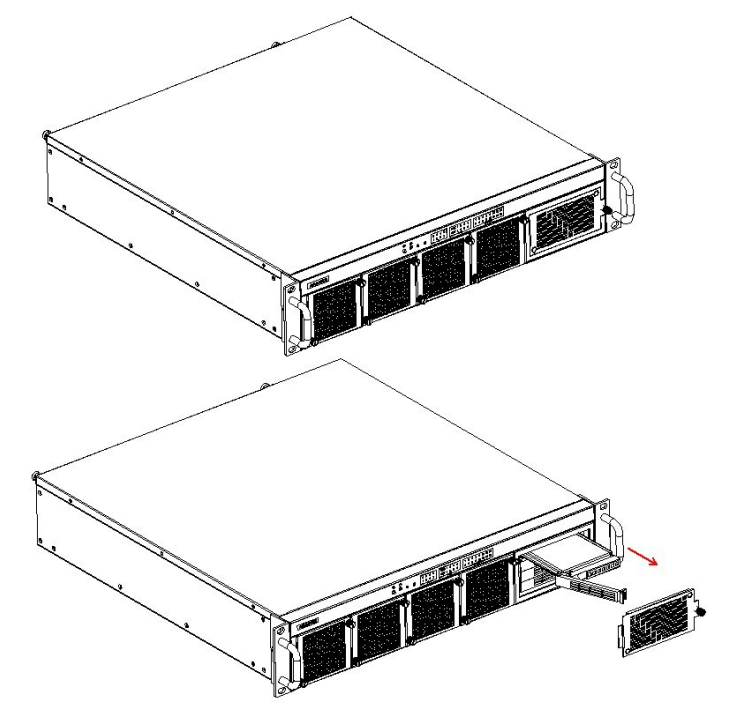

<span id="page-19-1"></span>**Figure 2.4 Remove the SATA baffle**

2. Fix the SATAdisk on to the tray and pull it back into the disk bay, and put on the baffle in front of the SATA bay.

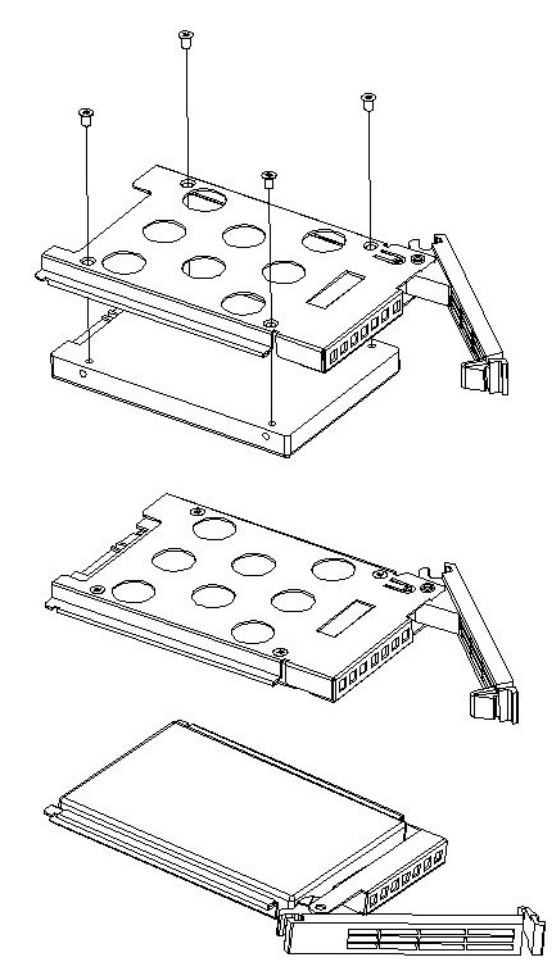

<span id="page-20-0"></span>**Figure 2.5 Fix the SATA disk onto the disk tray**

# <span id="page-21-0"></span>**2.3 Power Input**

The ECU-579 Series products support redundant power input supporting both AC and DC.

<span id="page-21-1"></span>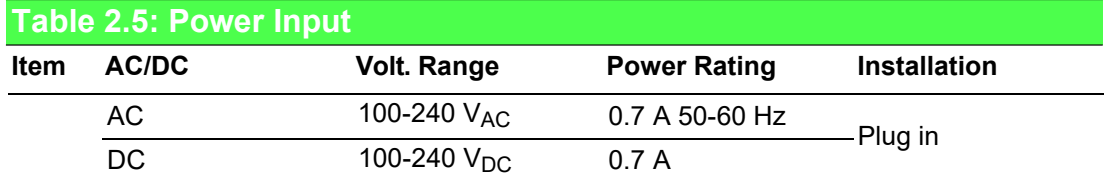

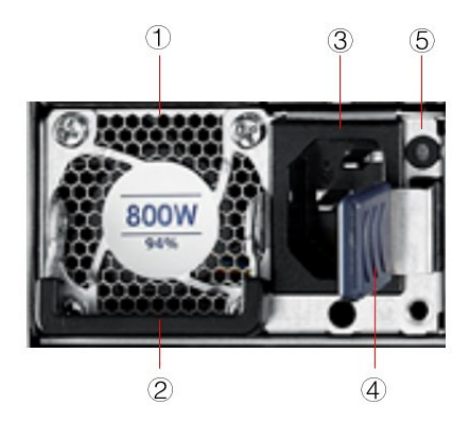

**Figure 2.6 Power installation position**

<span id="page-21-3"></span><span id="page-21-2"></span>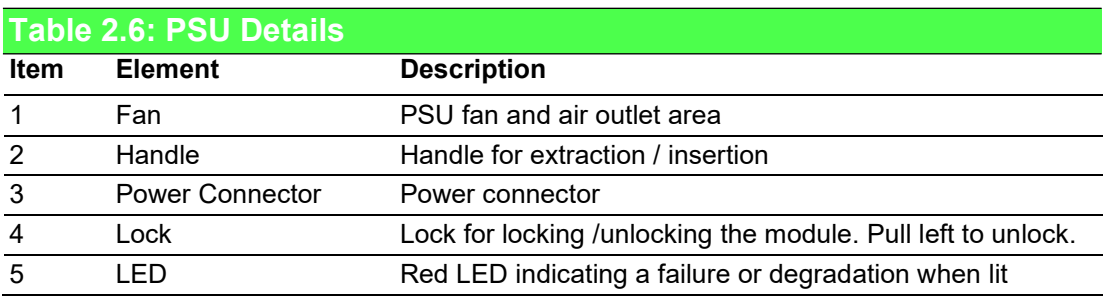

<span id="page-21-4"></span>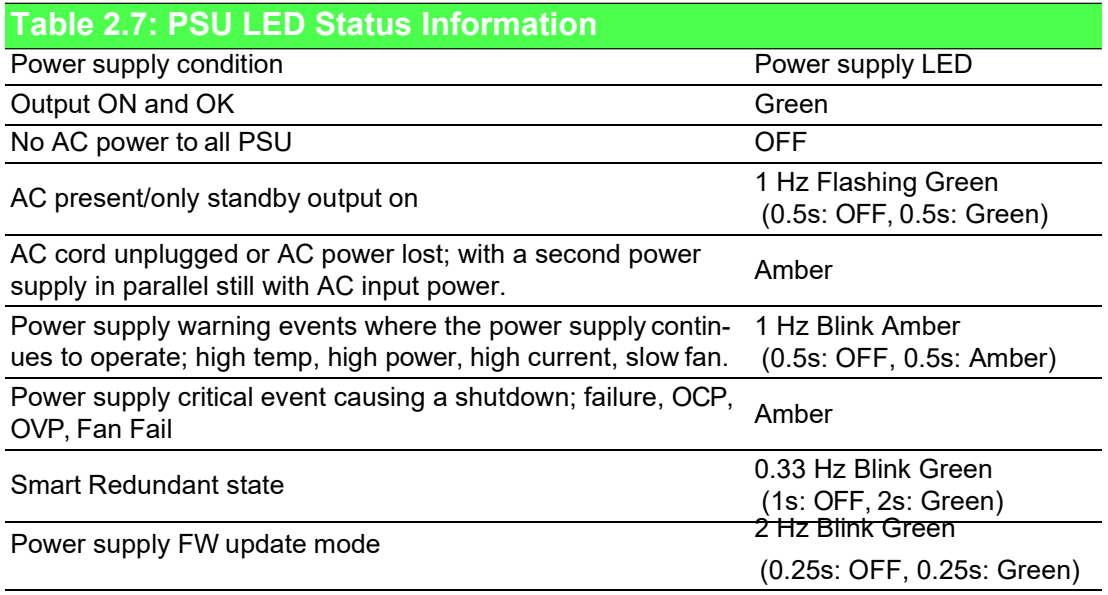

# <span id="page-22-0"></span>**2.4 Ethernet Interface**

The ECU-579 Series products are equipped with Intel 4 x Giga LAN, LAN1 port is shared with IPMI function.

#### <span id="page-22-1"></span>**2.4.1 MAC address**

You can identify MAC addresses according to the labels placed on ethernet connector like below picture.

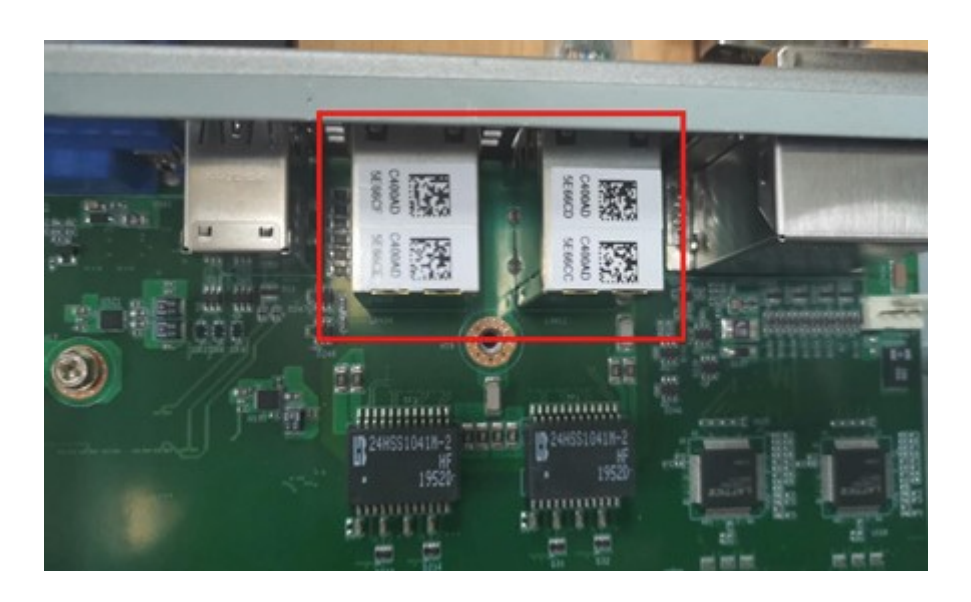

# <span id="page-23-0"></span>**2.5 Display Interface**

ECU-579 is figured with dual DVI connector and one VGA connector. You can set up the display trough BIOS.

 $\mathbf{E}$ 

*Note! The "onboard device" is the option for VGA output, the "PCIE device" is the option for DVI output.*

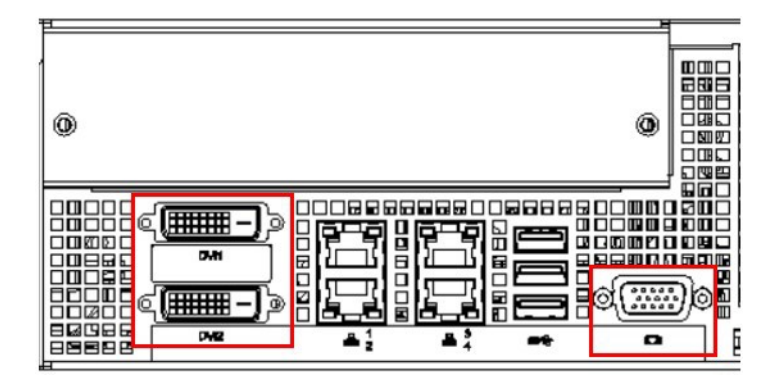

**Figure 2.7 Display position**

<span id="page-23-1"></span>When it is the first time getting started with a bare sever, the operation system needs to be installed. UEFI is the default mode in the bare machine, and VGA is the default display for BIOS.

Below illustration about display precaution needs your attention.

*Caution! If you choose UEFI mode, both VGA and DVI could be used to display BIOS output.*

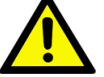

*After the Windows operation system, you can use both VGA and DVI for display output (need to install "DVI SM687 driver").*

*If it is Linux system installed, VGA can be used as display output but DVI output needs to be tested since it will meet unstable output with variable Linux OS version.*

*Caution! If you choose Legacy mode then VGA or DVI could be used to display BIOS output.*

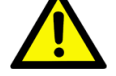

*If you install window OS then both VGA and DVI could be used to display output (need to install "DVI SM687 driver").*

*If you install Linux OS, VGA can be used as display output but DVI output needs to be tested since it will meet unstable output with variable Linux OS version.*

# <span id="page-24-0"></span>**2.6 USB Ports**

ECU-579 are equipped with 4 USB 3.0 connector on the rear panel with transmission rates of up to 480 Mbps 5 Gbps (USB 3.0) and fuse protection are supported. The USB interface can be disabled in the system BIOS setup.

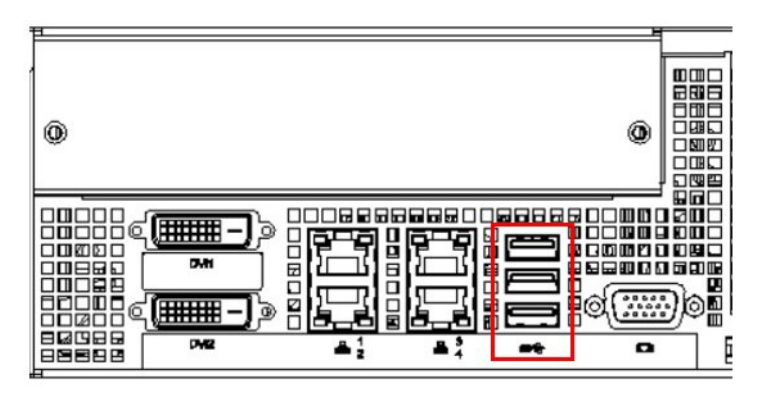

**Figure 2.8 USB Ports Position**

# <span id="page-24-2"></span><span id="page-24-1"></span>**2.7 Expansion Slots**

#### <span id="page-24-3"></span>**2.7.1 Expansion PCI/PCIE Slot**

#### **2.7.1.1 Expansion PCI/PCIE Slot illustration**

The ECU-579 supports 1 standard Domain I/O Expansions (each supports 1PCIe and 2 PCI devices) which supports up to 2 PCI devices and 1 PCIe device. You could also install the expansion of other functions of the PCI & PCIe interface to meet customer's demand.

The ECU-579 Series offers 2 expansion slots for modularized domain I/O plugincards. Through the interface card, the ECU-579 Series can also use standard PCI cards, PCIe cards, mini-PCI cards as well as the PCI-104 card. Due to the ECU-579 Series being an embedded system, the power providing for the expansion slot is limited.

The maximum power support for each slot is:

5 V @ 2 A

3.3 V @ 1.5 A

12 V @ 0.25 A

And totally support maximum 25 W (at 50 °C condition) for all slots. Before you configure all the module and plug-in card, please note not to exceed the power limit.

#### **2.7.1.2 Expansion PCI/PCIE card list**

Below is the expansion card list compatible for ECU-579 for reference:

<span id="page-25-0"></span>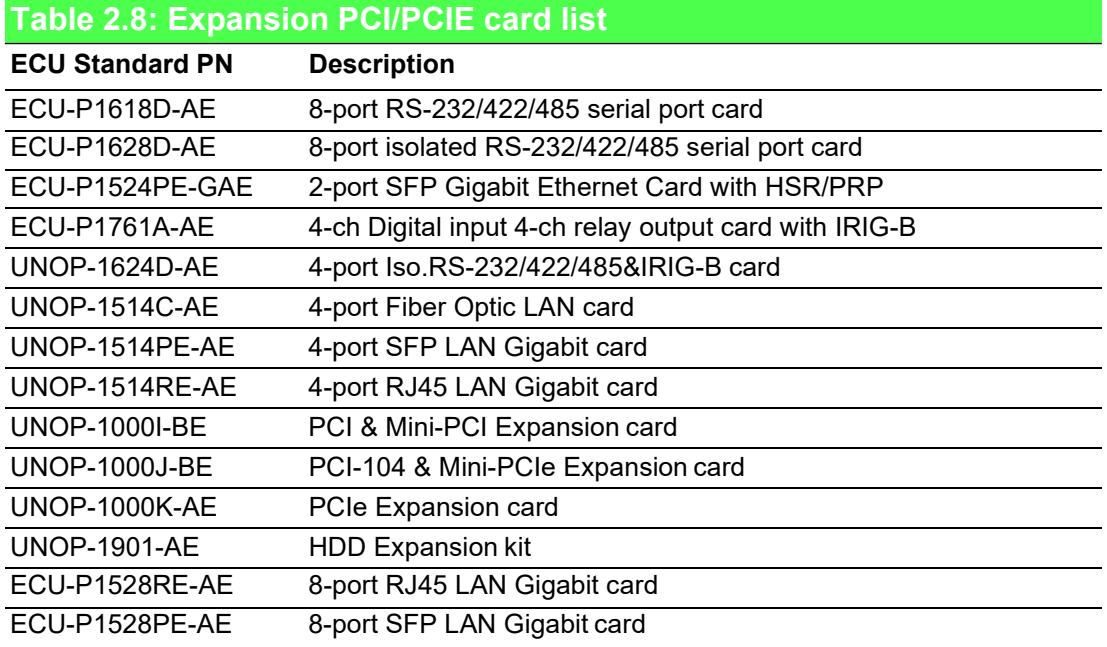

#### <span id="page-26-0"></span>**2.7.2 PCIE Expansion Cards**

#### **2.7.2.1 PCIE Expansion Card illustration**

The ECU-579 supports 4 low profile PCIE card and the size limitation showing as below picture.

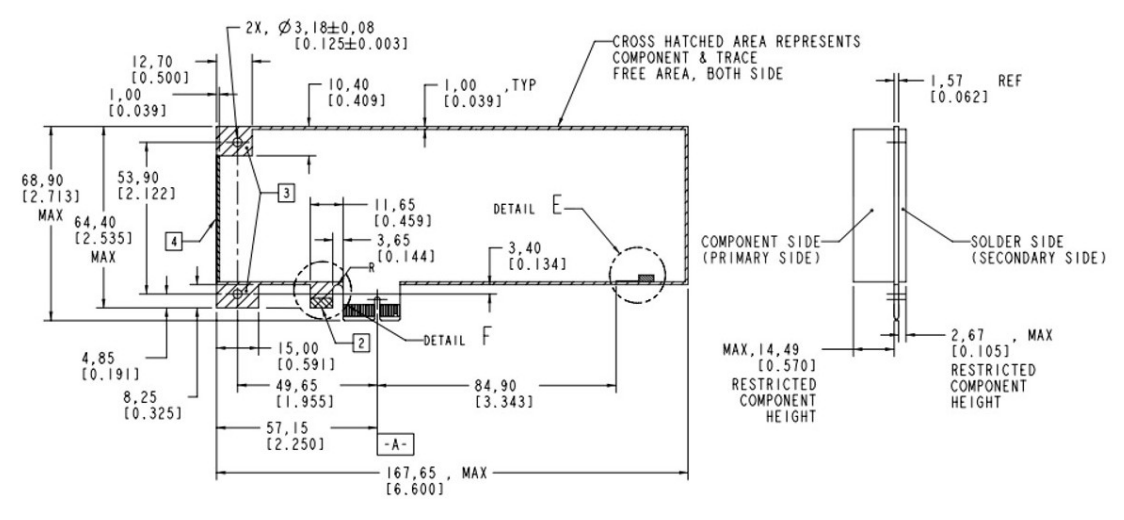

**Figure 2.9 PCIE card dimension limitation**

<span id="page-26-2"></span><span id="page-26-1"></span>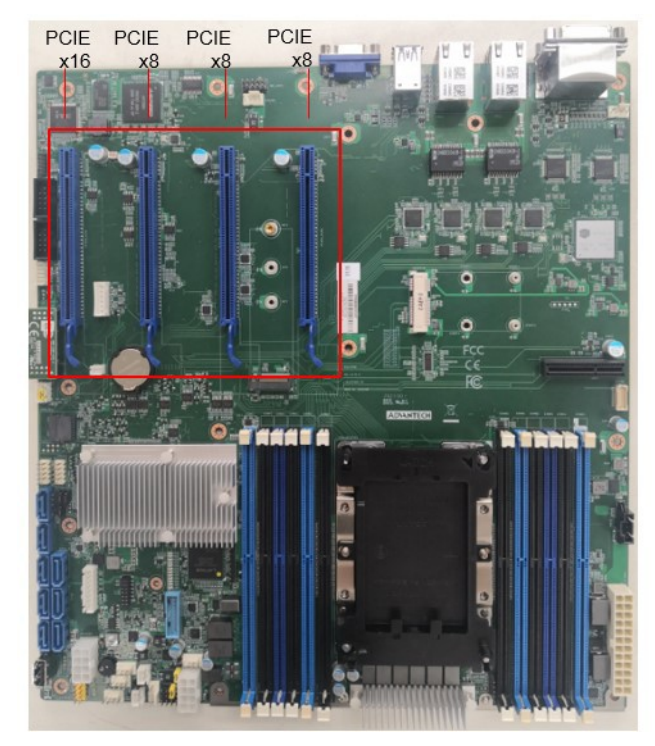

**Figure 2.10 PCIE card position on main board**

#### **2.7.2.2 PCIE Expansion Card list**

The tested PCIE Expansion listed as following:

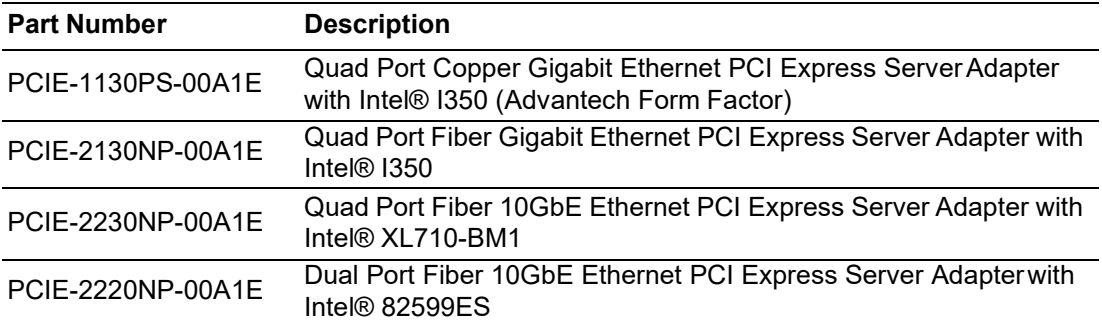

# <span id="page-27-0"></span>**2.8 Storage (SATA, M.2)**

#### <span id="page-27-1"></span>**2.8.1 SATA Disk**

ECU-579 provides 4 slots for 2.5" SATA disks which supports RAID 0, 1, 5, 10.

#### <span id="page-27-2"></span>**2.8.2 M.2 Storage**

The M.2 2280 connector supports both SATA and PCIe SSD devices for higher read/ write speeds.

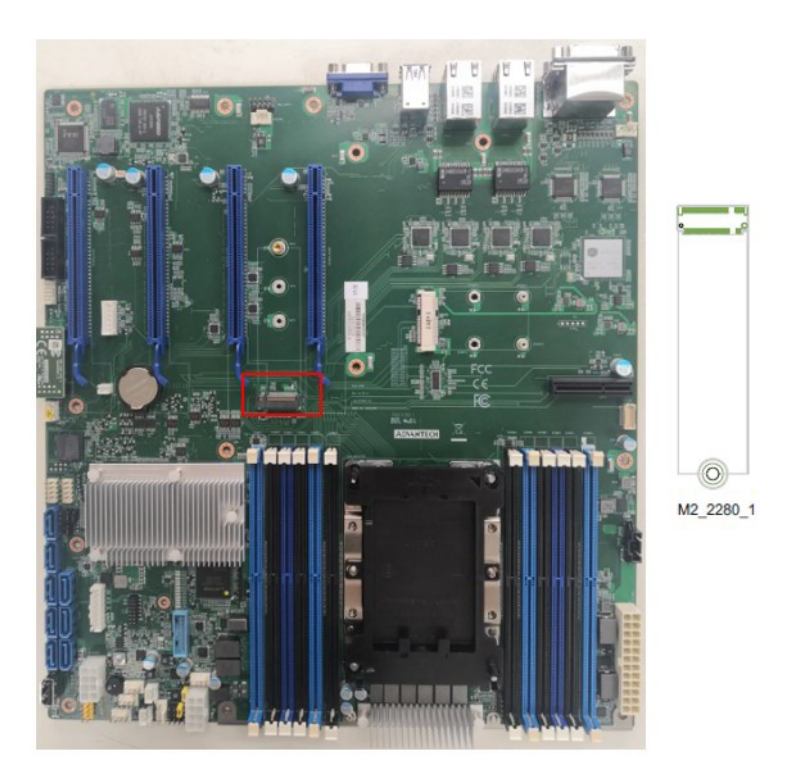

<span id="page-27-3"></span>**Figure 2.11 M.2 connector position on main board**

# <span id="page-28-0"></span>**2.9 Processors**

# <span id="page-28-1"></span>**2.9.1 Compatible Intel Xeon Scalable Series CPU**

ECU-579 is equipped with two CPU sockets to support Intel Xeon Platinum/Gold/Silver/Bronze Scalable Family series up to 28-core processors.

<span id="page-28-2"></span>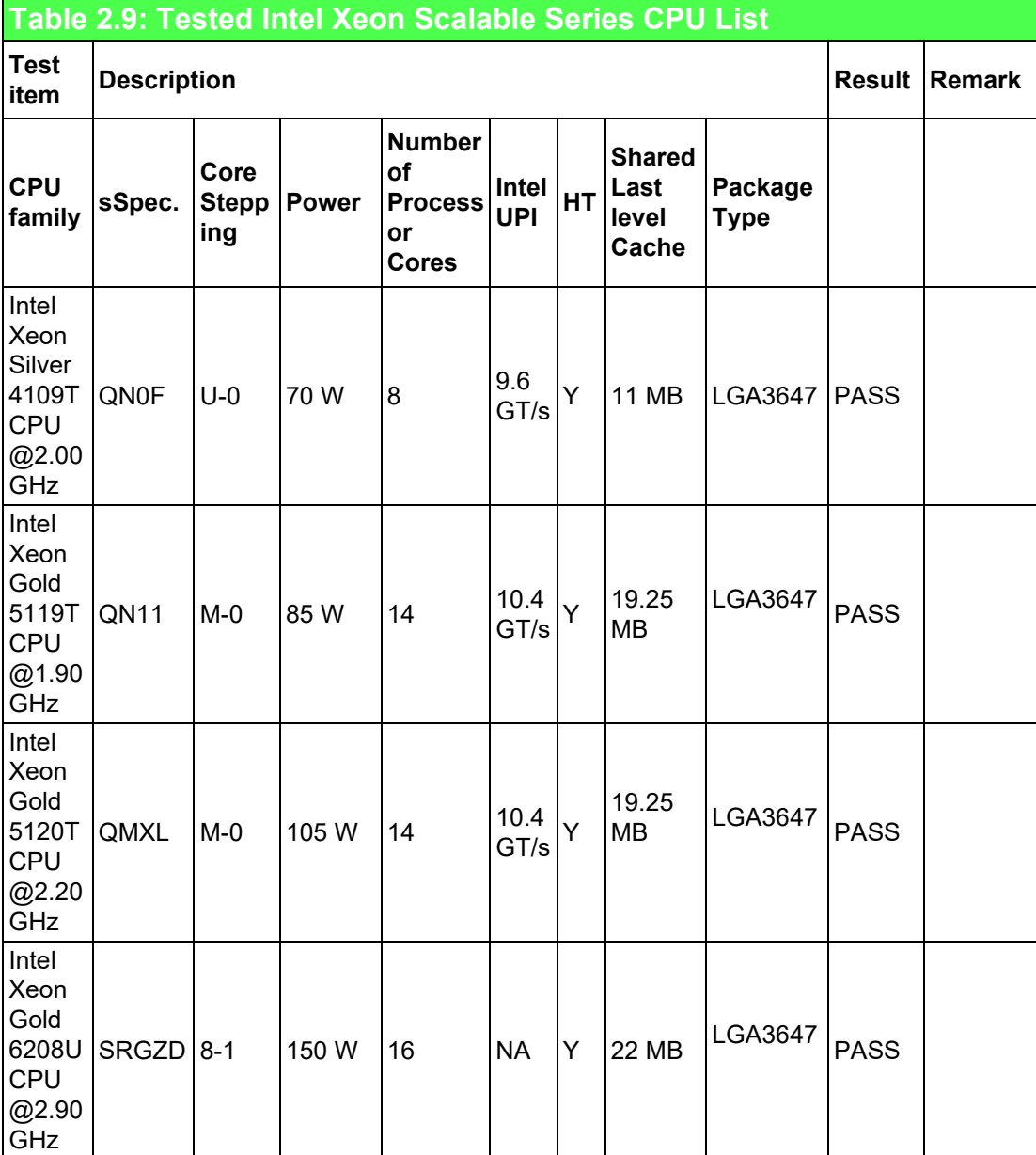

# <span id="page-29-0"></span>**2.10 Memory**

ECU-579 has 12 of 288-pin memory slots for DDR4 2133/2400/2666 MHz memory modules with maximum capacity of 1.5 TB (Maximum 64 GB for each IMM). ECU-579 supports registered DIMM memory modules.

#### <span id="page-29-1"></span>**2.10.1 Configurations with Single CPU**

A total of 12 DDR4 DIMMs are supported on the ECU-579 equally spread over the two processor sockets with a capacity up to 768GB memory.

The following table indicates recommended DIMM configurations with a single processor, based on the guideline, you may adjust your memory configuration according to your PCIe expansion card configuration.

The table below summarizes the supported DIMM configurations.

<span id="page-29-2"></span>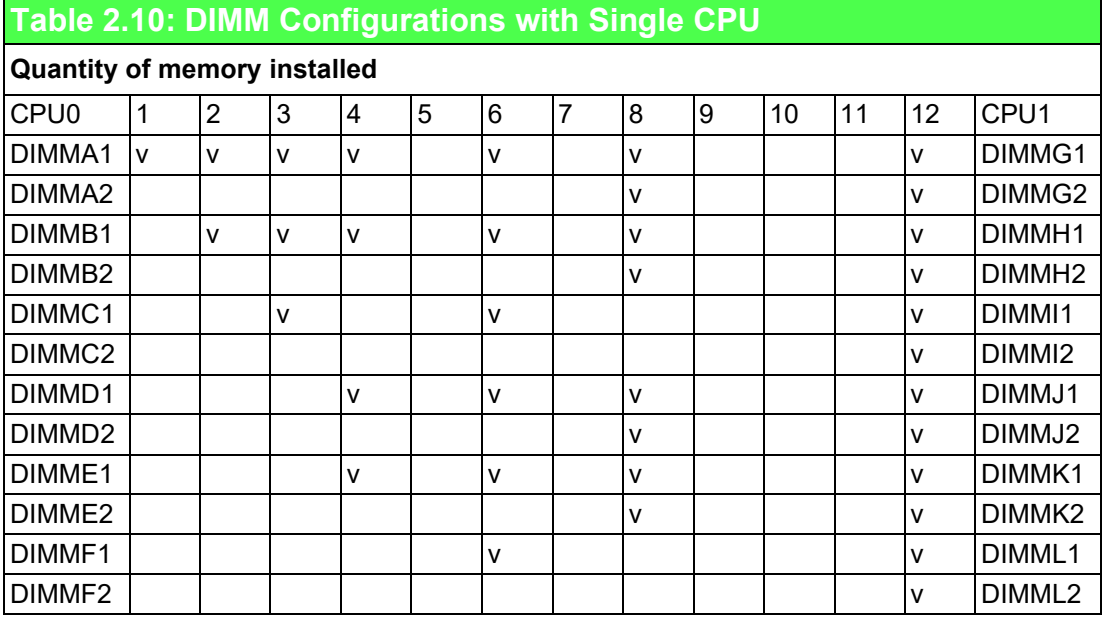

#### <span id="page-30-0"></span>**2.10.2 Validated memory**

Advantech has tested a list of RAM for your reference, and these are verified compatible with ECU-579 under our test.

<span id="page-30-1"></span>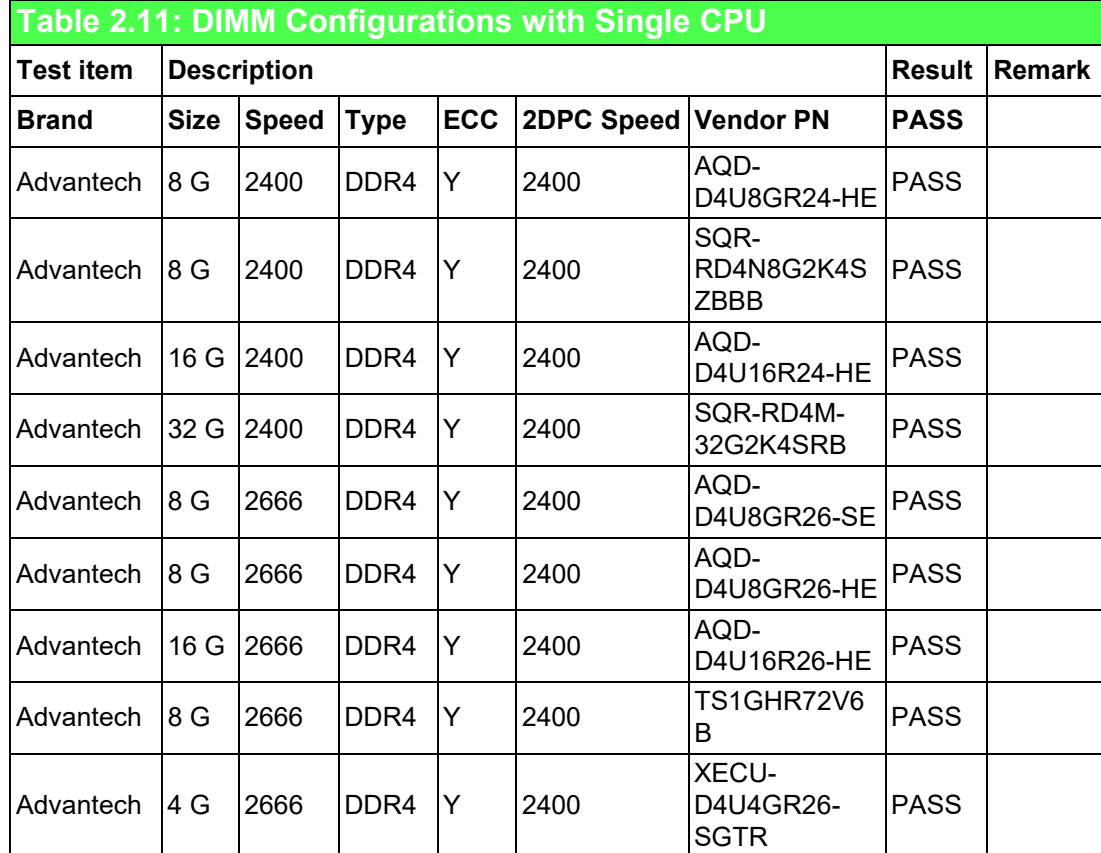

## <span id="page-30-2"></span>**2.11 TPM**

The ECU-579 supports Trusted Platform Module (TPM 2.0) technology, TPM is designed to provide hardware-based, security-related functions. A TPM is a microchip designed to provide basic security-related functions, primarily involving encryption keys. The TPM is usually installed on the motherboard of a computer, and communicates with the rest of the system using a hardware bus.

The Trusted Platform Module (TPM) is the root-of-trust in a given platform (such as on desktop computers). If built into a computer that runs an operating system that is aware of this chip, it can check the system integrity and authenticate third-party users who would like to access the security features, while remaining under complete control of its primary user. Therefore, privacy and confidentiality are assured.

# <span id="page-31-0"></span>**2.12 Platform Features Description**

#### <span id="page-31-1"></span>**2.12.1 BIOS**

With the AMI BIOS Setup program, you can modify BIOS settings and control the special features of your computer. The Setup program uses a number of menus for making changes and turning the special features on or off. This chapter describes the basic navigation of the ECU-579 setup screens.

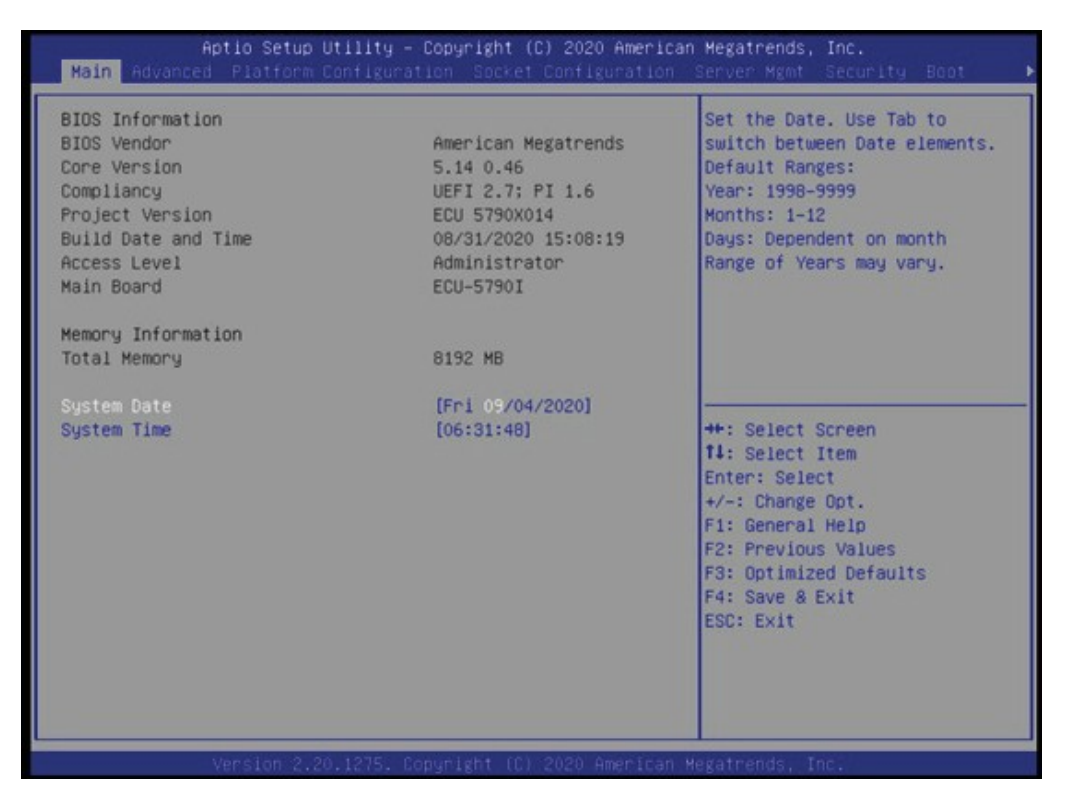

**Figure 2.12 BIOS Interface**

<span id="page-31-2"></span>ECU-579's BIOS ROM has a built-in Setup program that allows users to modify the basic system configuration. This type of information is stored in battery-backed up CMOS so it retains the Setup information when the power is turned off.

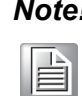

*Note! The BIOS setup screens shown in this chapter are for reference only, they may not exactly match what you see on your display.*

The Main BIOS setup screen has two main frames. The left frame displays all the options that can be configured. Grayed-out options cannot be configured; options in blue can be. The right frame displays the key legend. Above the key legend is an area reserved for a text message. When an option is selected in the left frame, it is highlighted in white. Often a text message will accompany it.

#### <span id="page-32-0"></span>**2.12.2 Watchdog**

#### **2.12.2.1 Watchdog timer overview**

The watchdog timer is built in to the EC controller IT8528E. It provides the following functions for user programming can be enabled and disabled by user's program Timer, which can be set from 1 to 255 seconds Generates an interrupt or reset signal if the software fails to reset the timer before time-out.

To get the driver and test user case of Window and Linux operation system, you can visit official website of Advantech under ECU-579 product page to download the driver with the test sample in it.

#### <span id="page-32-1"></span>**2.12.3 IPMI**

ECU-579 is equipped with ASPEED 2500 BMC chip (Part Number: 9691B250000) and supports IPMI 2.0 (Intelligent Platform Management Interface 2.0) via sharing LAN port.

LAN1 can be applied with the IPMI function that allows remote control management.High reliability and outstanding performance makes ECU-579 the ideal platform for industrial server/networking applications.

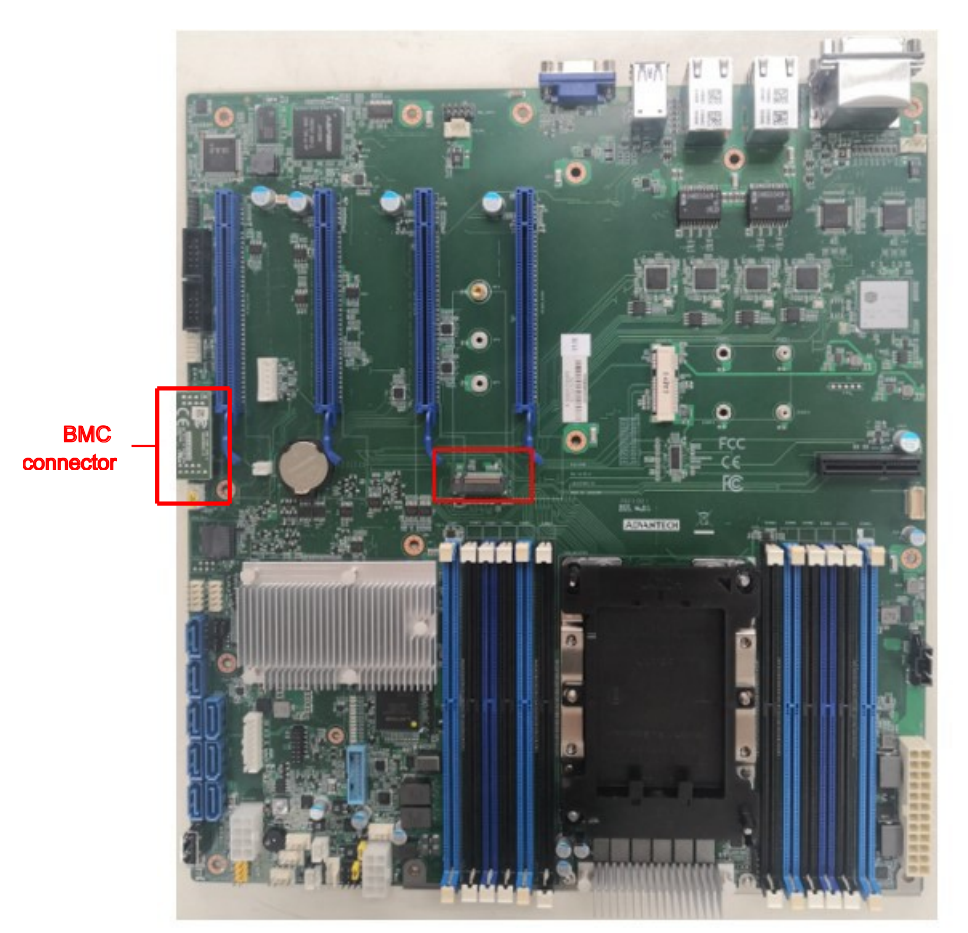

**Figure 2.13 BMC Position**

<span id="page-32-2"></span>To enable IPMI function, you need to set up in BIOS. Firstly, enter the IP of the ECU-579 LAN1 you are using or use DHCP mode to get the IP address automatically. Then enter the IP address to initial the IPMI network interface to start remote control. More function instruction, pls refer to the introduction file of Intel IPMI document.

| rect.cgi?url_name=mainmenu<br>▲ 不安全   172.21.<br>☆<br>(?)<br>$\frac{1}{\text{Logout}}$<br>$\sum_{\text{Reters}}$<br>Heln                                                                                | $\boldsymbol{\Theta}$<br>$\sum_{\text{About}}$ |
|----------------------------------------------------------------------------------------------------|------------------------------------------------|
| System<br><b>Remote Control</b><br><b>Server Diagnostics</b><br>Server Health<br>Configuration<br>Virtual Media<br>Miscellaneous                                                                        |                                                |
| <b>iKVM over HTML5</b>                                                                                                    |                                                |
| Note: Please change settings "Configuration -> KVM & Media -> KVM Encryption" to "None" before use IKVM<br>over HTML5<br>Press the button to launch the iKVM over HTML5 and manage the server remotely. |                                                |
| Launch iKVM over HTML5                                                                                                    |                                                |
|                                                                                                    |                                                |
|                                                                                                    |                                                |
|                                                                                                    |                                                |

**Figure 2.14 IPMI interface**

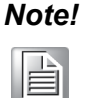

*Note! If you need to remote operate BIOS, only VGA display modesupport this function.*

# <span id="page-33-1"></span><span id="page-33-0"></span>**2.13 Available Accessories**

#### <span id="page-33-2"></span>**2.13.1 Spare Parts**

The following spare parts are available for ordering.

<span id="page-33-3"></span>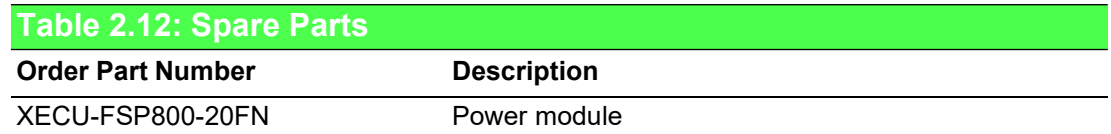

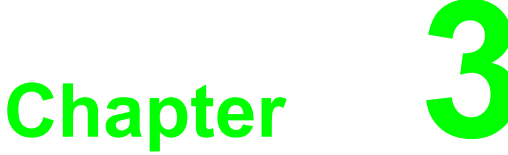

# <span id="page-34-0"></span>**Initial Setup and Configuration**

**Sections include:**

- **Jumper Indication**
- **BIOS Setup and System Assignments**
- **Installing Components (CPU, RAM, SATA, PCIE card)**
- **Replacing components**

# <span id="page-35-0"></span>**3.1 Jumper Indication**

ECU-579 has 7 jumpers in case you need to implement relevant functions.

<span id="page-35-1"></span>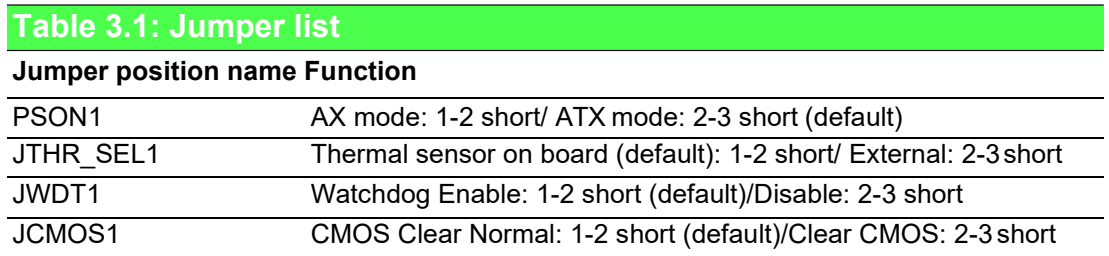

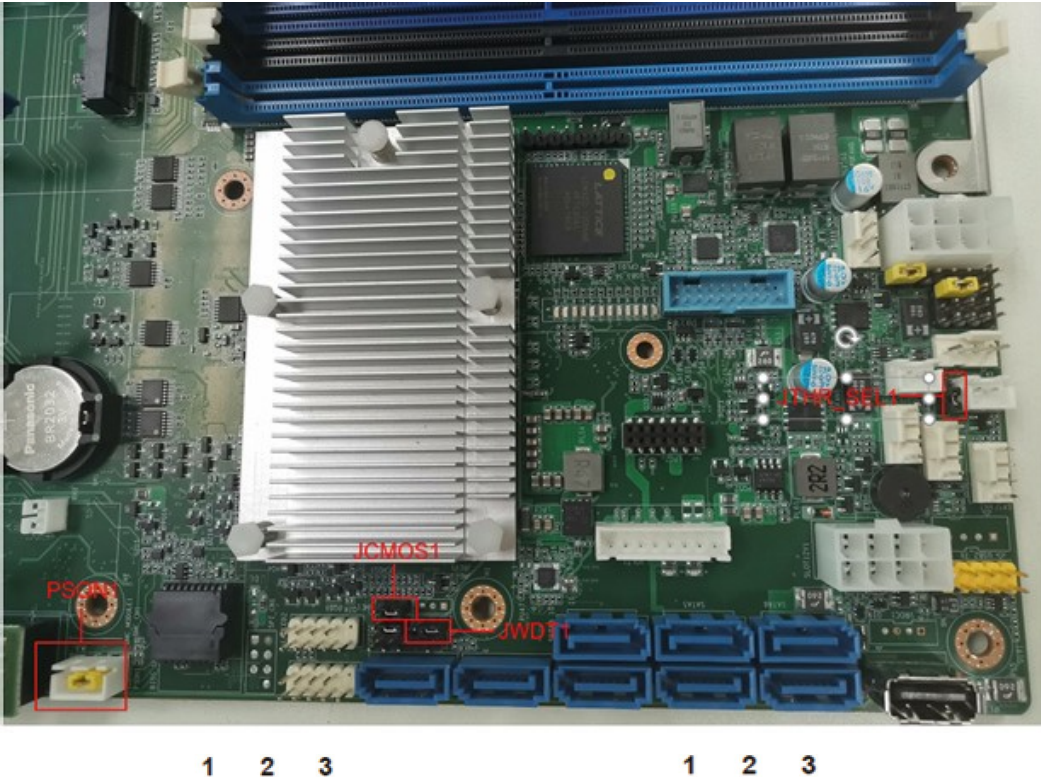

<span id="page-35-2"></span>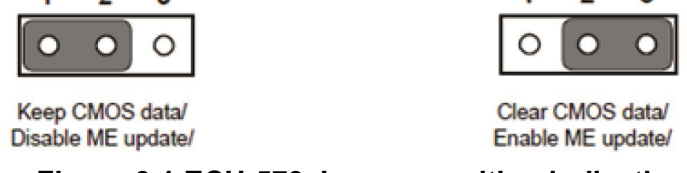

**Figure 3.1 ECU-579 Jumper position indication**

# <span id="page-36-0"></span>**3.2 BIOS Setup and System Assignments**

#### <span id="page-36-1"></span>**3.2.1 System Date / System Time**

Use this option to change the system time and date. Highlight System Time or System Date using the <Arrow> keys. Enter new values through the keyboard. Press the <Tab> key or the <Arrow> keys to move between fields. The date must be entered in MM/DD/YY format. The time must be entered in HH:MM:SS format.

#### <span id="page-36-2"></span>**3.2.2 Advanced BIOS Features Setup**

Select the Advanced tab from the ASMB-935 setup screen to enter the Advanced BIOS setup screen. You can select any of the items in the left frame of the screen, such as CPU configuration, to go to the sub menu for that item. You can display an Advanced BIOS Setup option by highlighting it using the <Arrow> keys. All Advanced BIOS Setup options are described in this section. The Advanced BIOS Setup screens are shown below. The sub menus are described on the following pages.

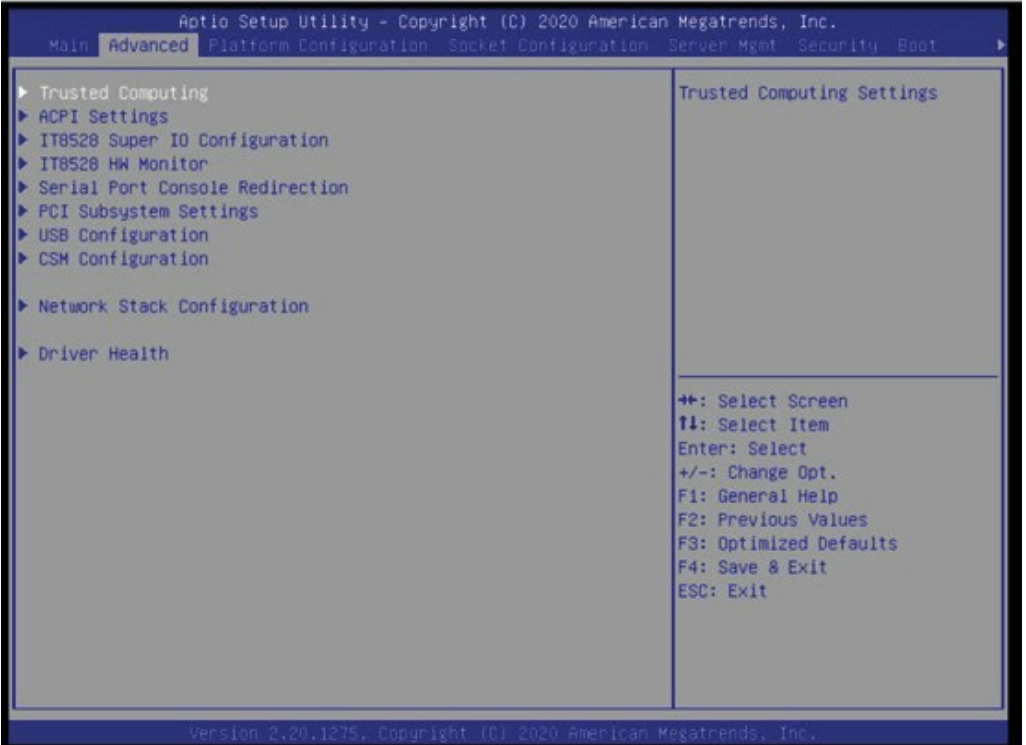

#### <span id="page-37-0"></span>**3.2.3 Trusted computing**

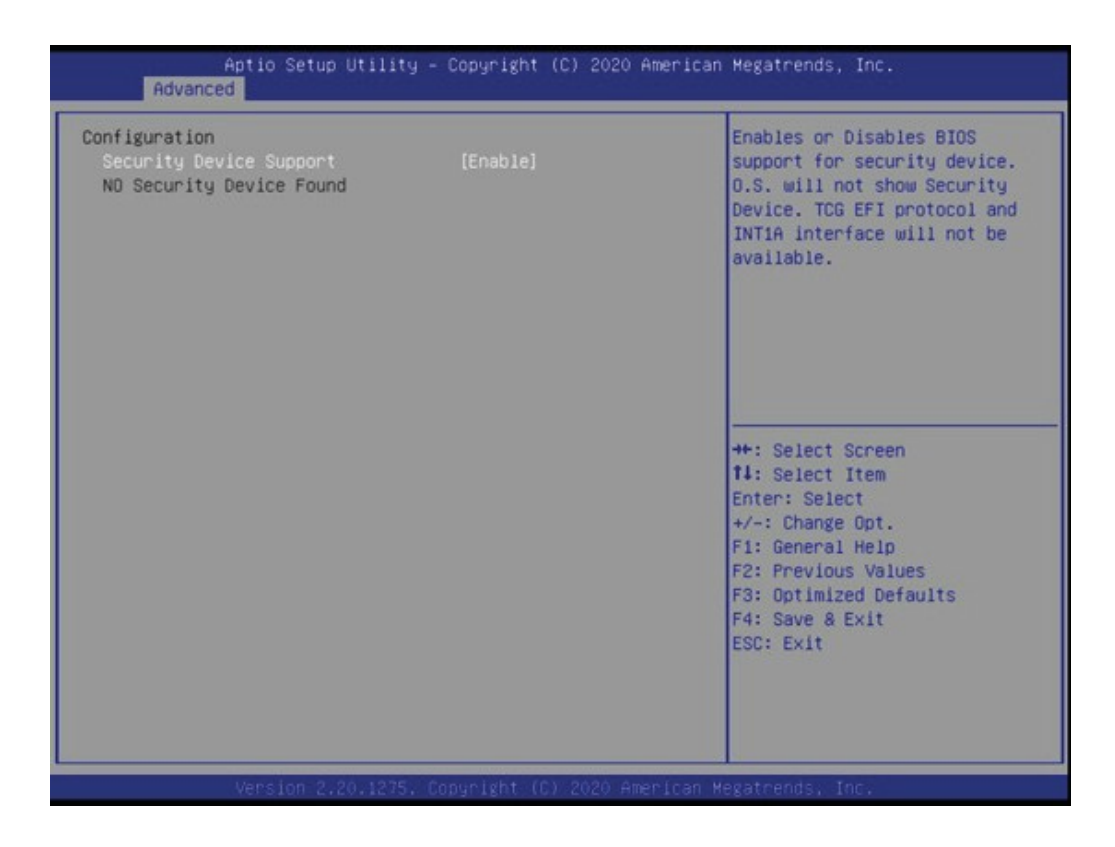

#### ■ **Security Device Support**

Enables or disables BIOS support for security devices.

ECU-579 is equipped with Advantech's LPC TPM 2.0 module to enable trusted computing function.

#### <span id="page-38-0"></span>**3.2.4 Platform Configuration**

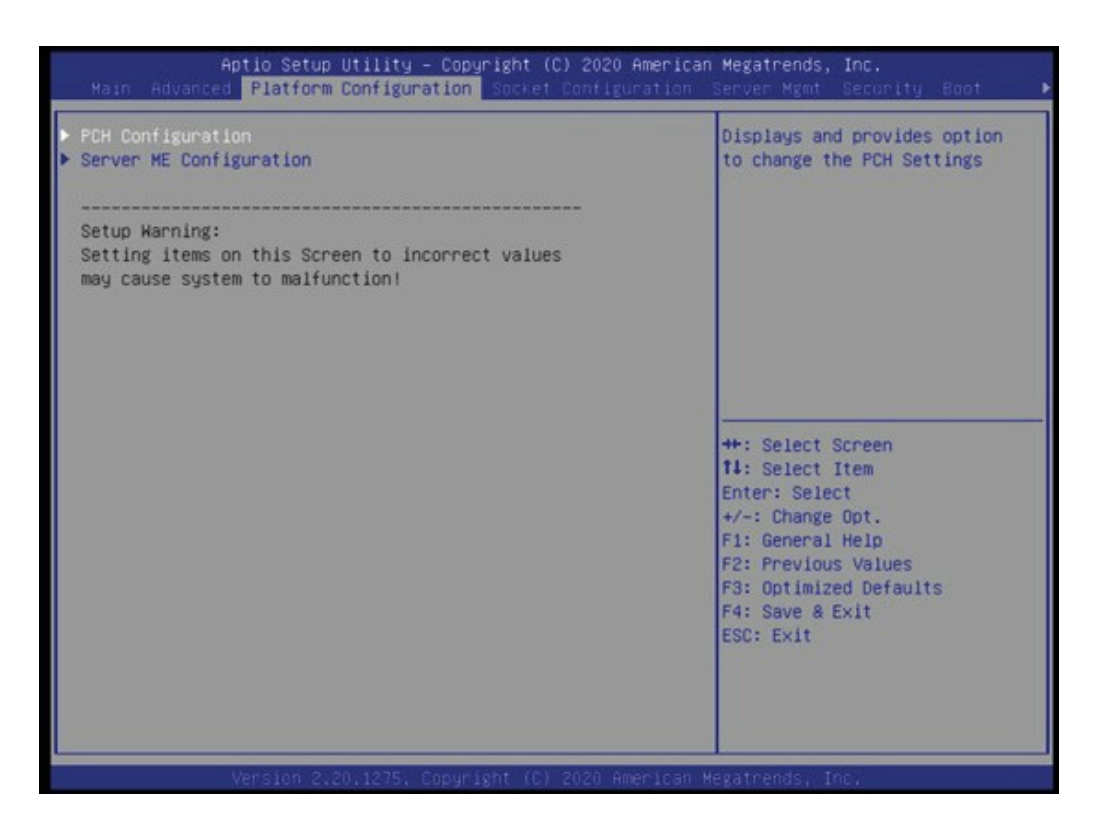

# <span id="page-38-1"></span>**3.2.5 Socket Configuration**

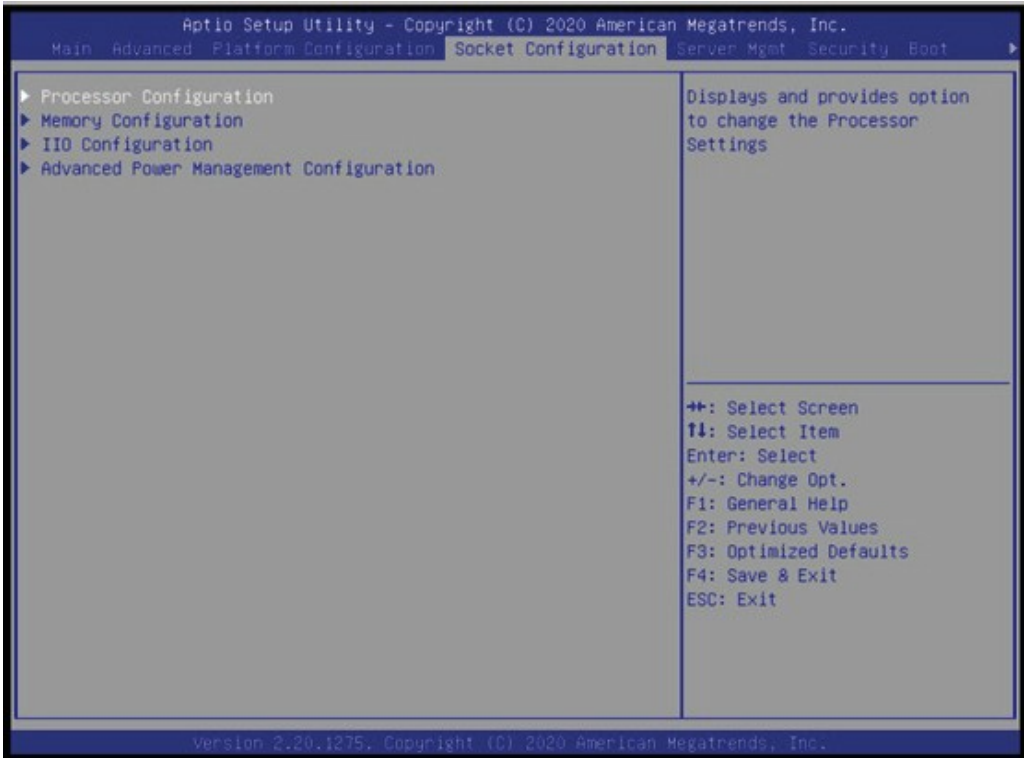

# <span id="page-39-0"></span>**3.2.6 Server Management**

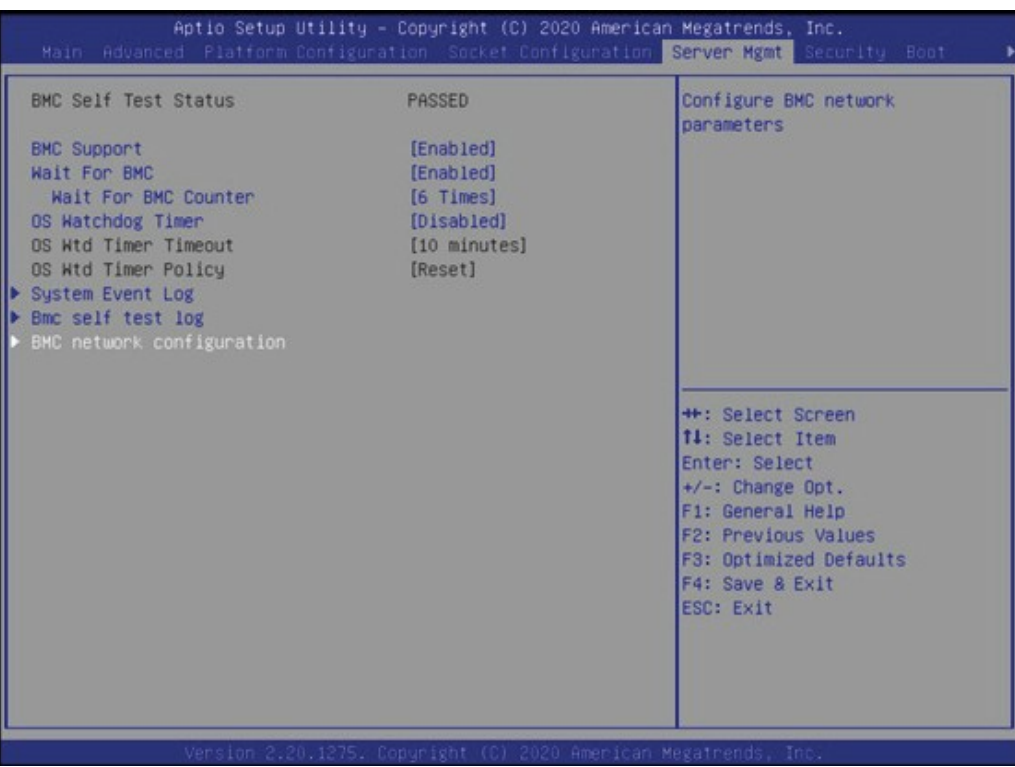

# <span id="page-39-1"></span>**3.2.7 Security**

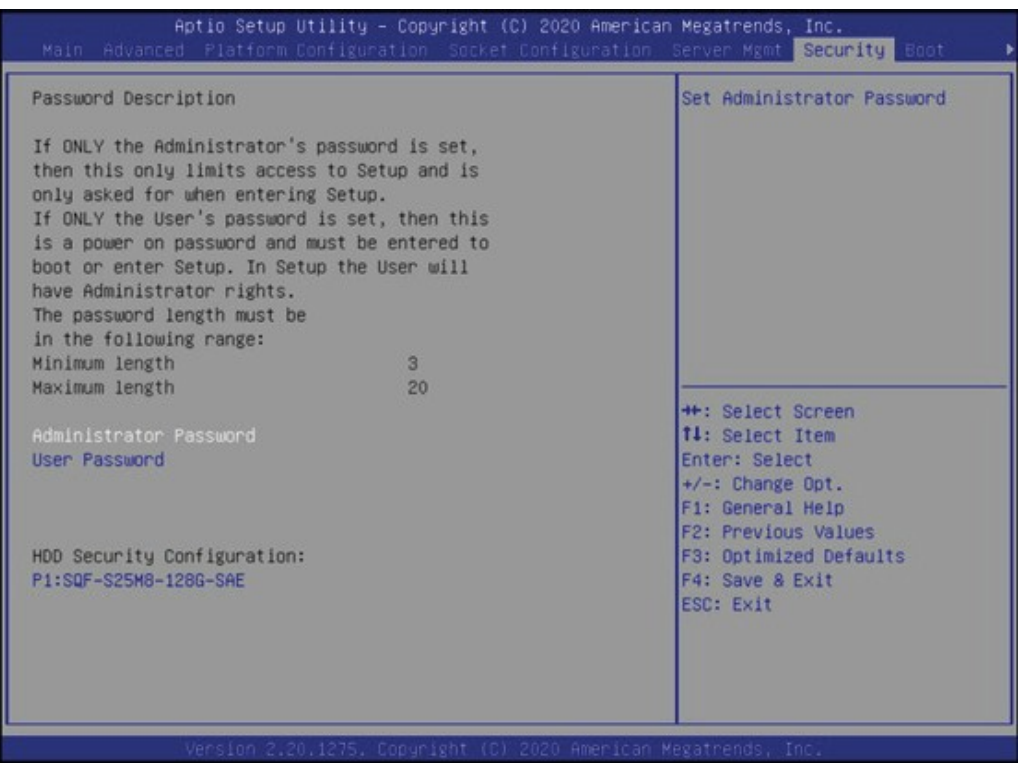

#### **3 . 2 . 8 Boo t O p t ion s**

<span id="page-40-0"></span>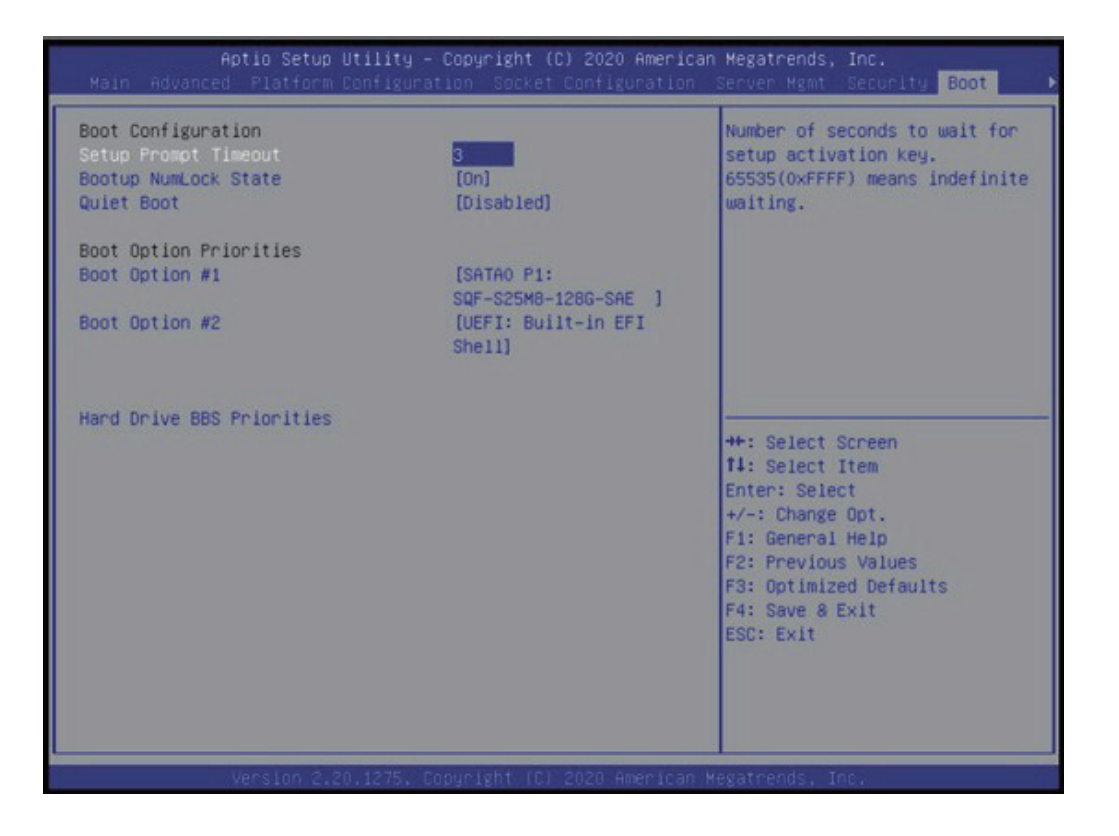

# <span id="page-41-0"></span>**3.3 Installing Components**

When you are going to start with ECU-579, the basic components like CPU and RAM are necessary to be installed first.

In this chapter, we will show indication as pictures to guide the steps of installing the components could be used.

Firstly, you need to open the chassis by unscrewed the points as below picture showing.

<span id="page-41-1"></span>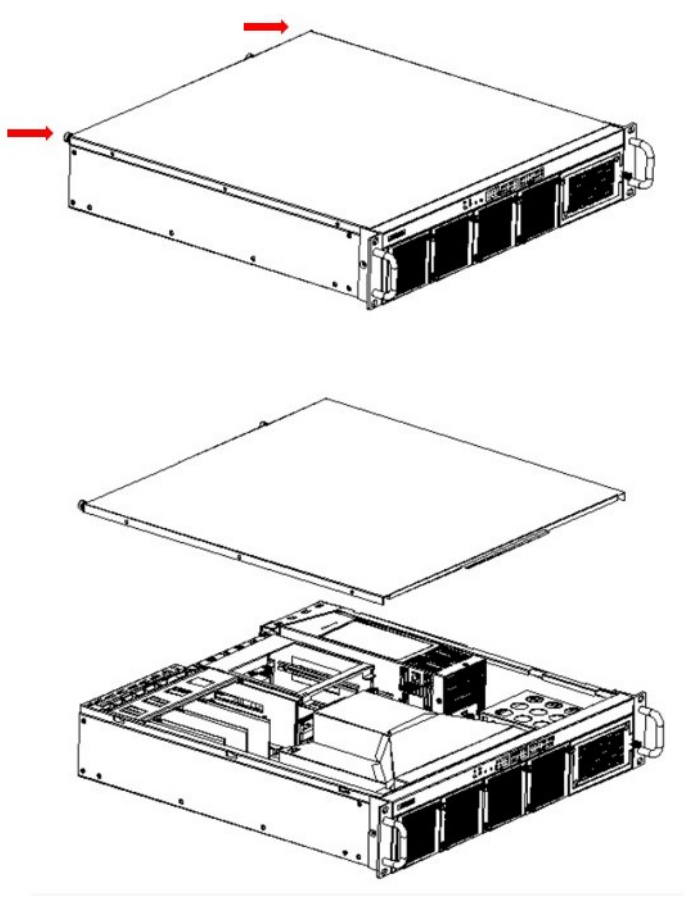

**Figure 3.2 Open the Chassis**

# Chapter 3 Initial Setup and Configuration Initial Setup and Configuration

#### <span id="page-42-0"></span>**3.3.1 Installing CPU**

To install the CPU, you need to take of the wind scooper and unscrew the cooling fin.

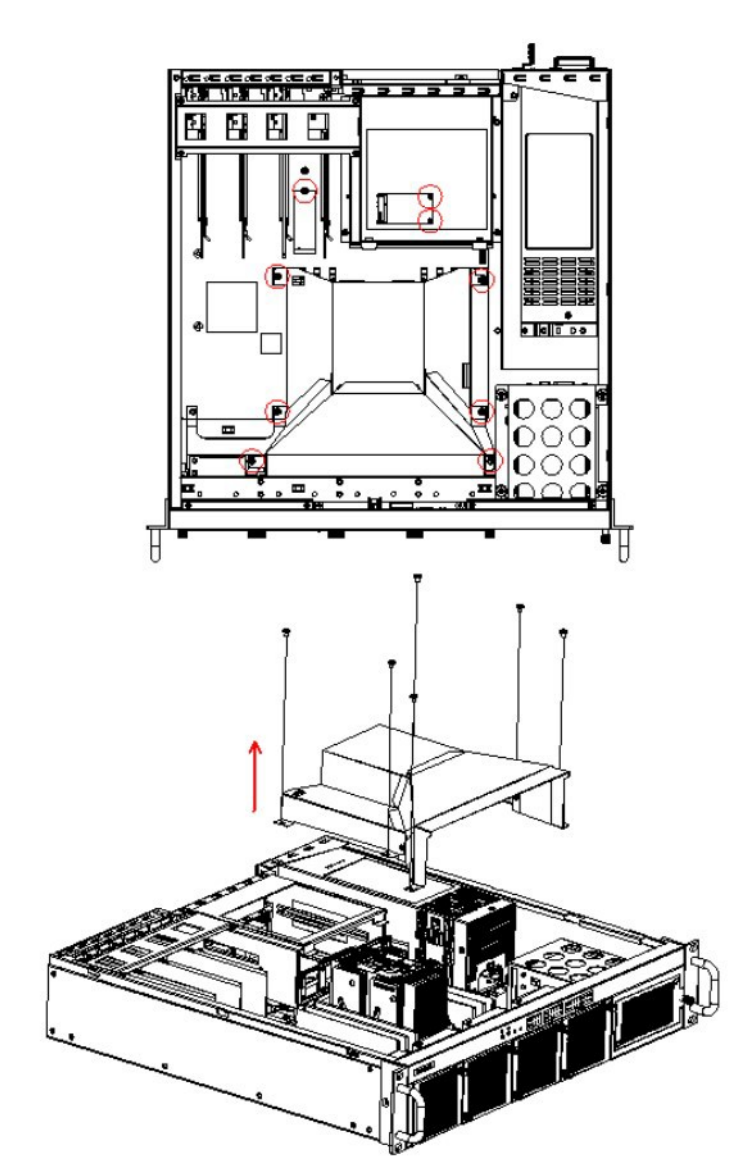

<span id="page-42-1"></span>**Figure 3.3 Take off the wind scooper**

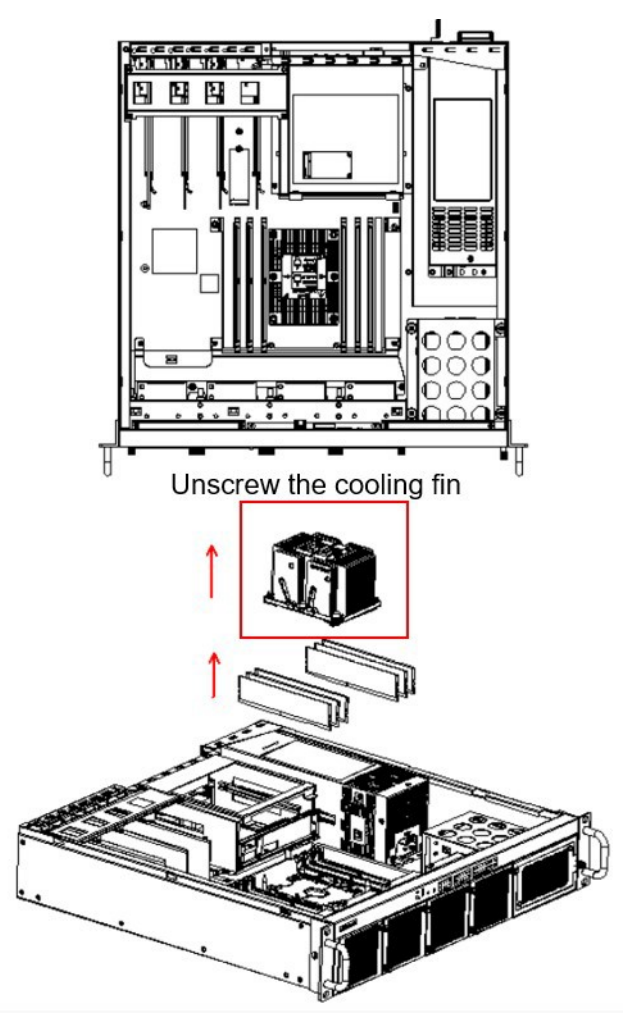

**Figure 3.4 Take off the cooling fin**

<span id="page-43-0"></span>Pay attention to the direction of CPU consistent with the CPU bracket and the cooling fin, and install the CPU into the CPU bracket to get it fixed with the cooling fin, then stall back to the Main PCB board.

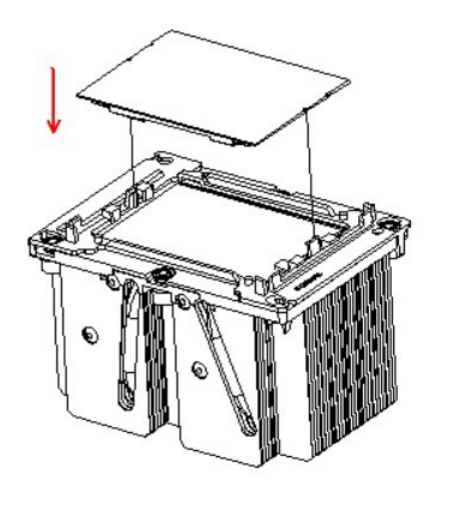

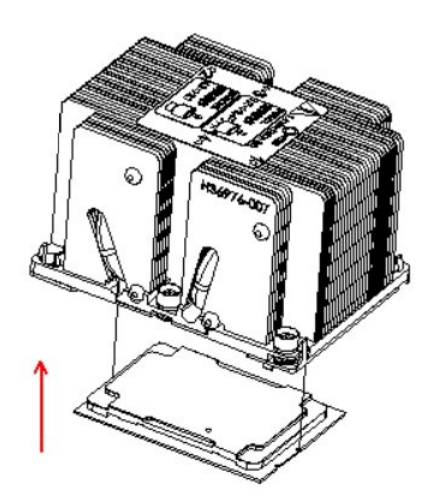

<span id="page-44-0"></span>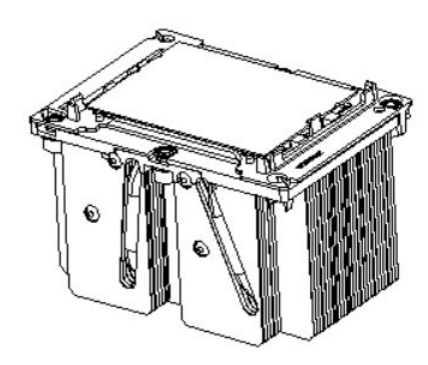

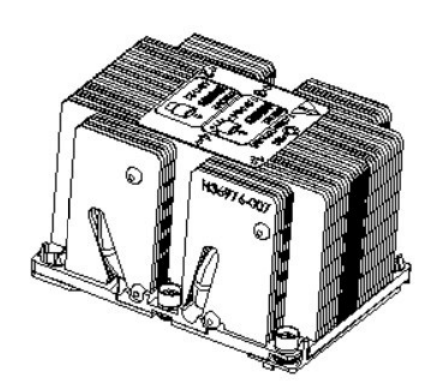

**Figure 3.5 Fix CPU into bracket**

#### <span id="page-45-0"></span>**3.3.2 Installing RAM**

Memory performance is affected by different DIMM configurations. To reach optimal memory interleaving, be sure to install identical DIMM types with the same size, speed, and number of ranks on those memory slots corresponding to the correct processor.

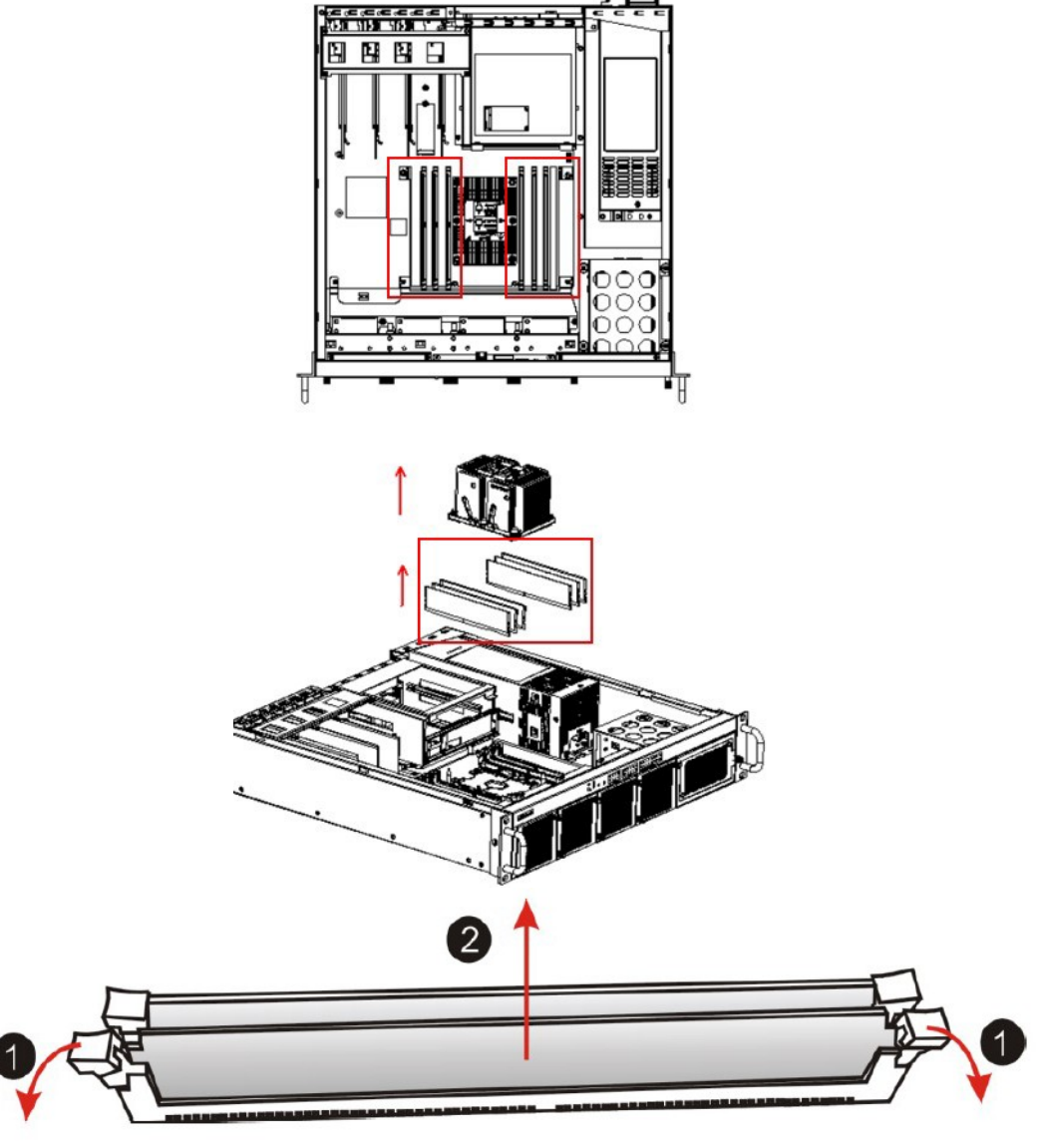

**Figure 3.6 RAM installation position**

# 自

<span id="page-45-1"></span>*Note! If only one slide installed into the slot,it should be in the BLUE slot,and the memory slides are better to installed symmetrically.*

To replace a DIMM module, basically extract the DIMM module by pushing the DIMM socket latches outward. As the latches flip completely open, the DIMM module will be automatically extracted from the socket. Pull the DIMM module out vertically. It could be 12 slides as max memory modules to be install into ECU-579 with 6 slides at each side of cooling fin.

<span id="page-46-0"></span>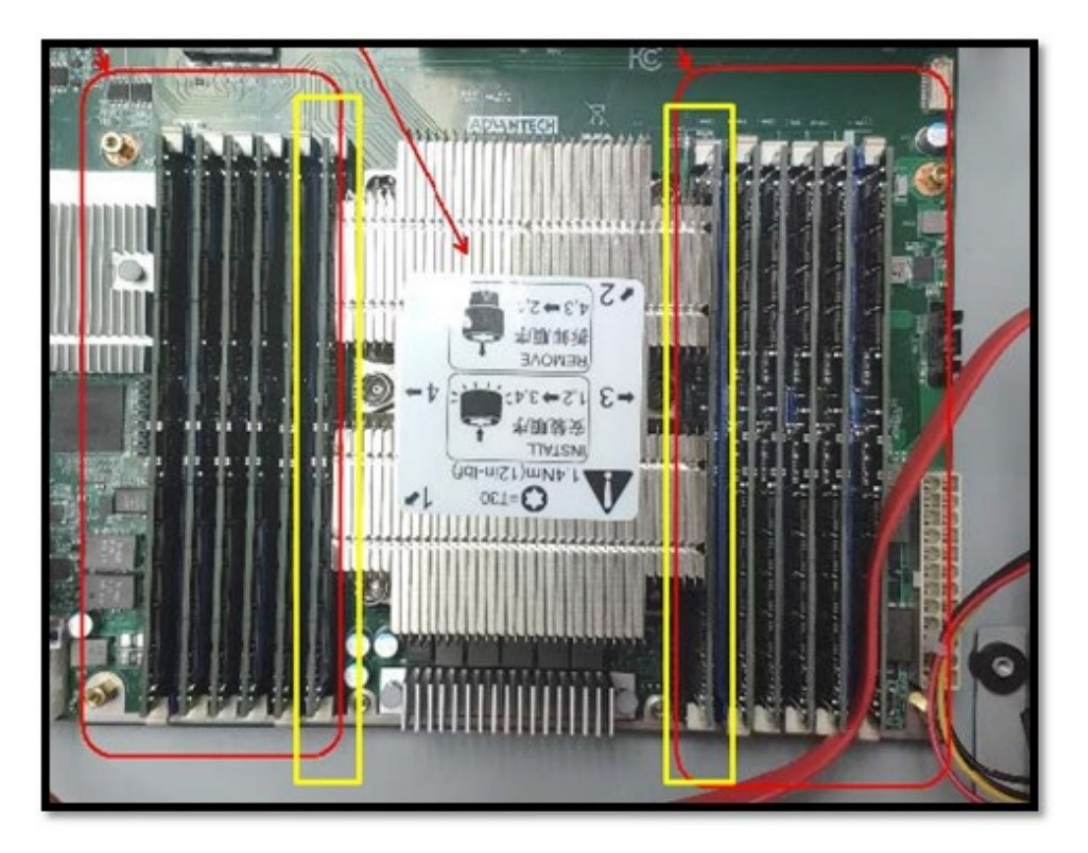

**Figure 3.7 Memory installed with full quantity**

#### <span id="page-47-0"></span>**3.3.3 Installing storage disk like SATA and M.2**

Remove the baffle first as the picture showing below, and pull out the disk tray.

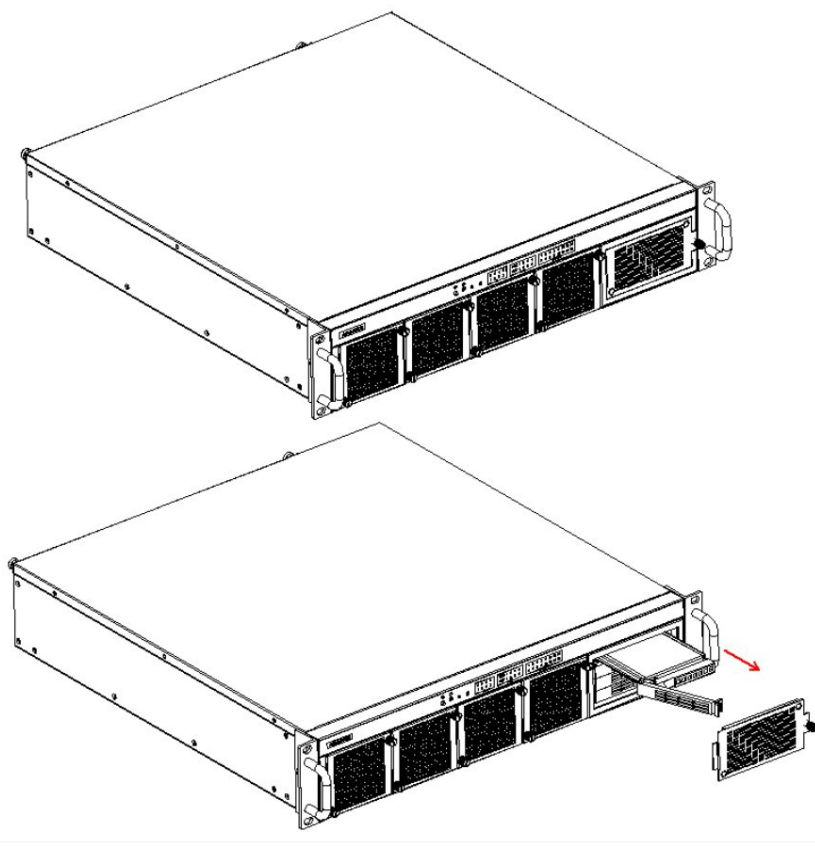

**Figure 3.8 Remove the HDD baffle**

<span id="page-47-1"></span>Use the screws in the accessory box to fix the hard disk onto the tray, and push into the disk drawer. We have 4 disk drawers in total for 4 hard disks at most.

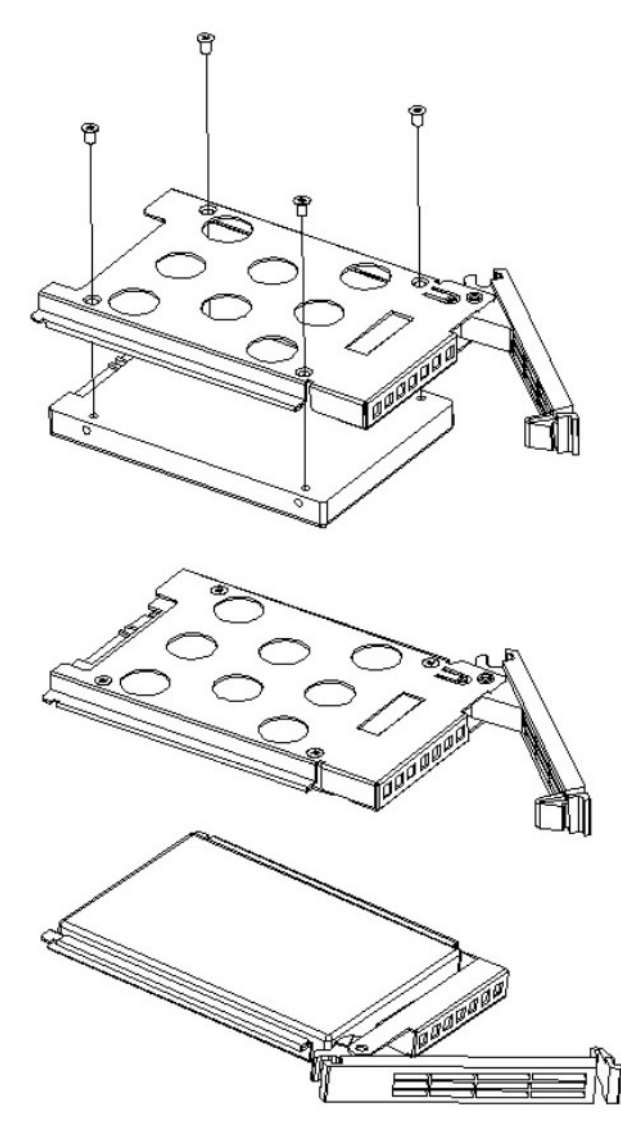

**Figure 3.9 Fix the hard disk**

<span id="page-48-0"></span>You may add one M.2 hard disk at below position.

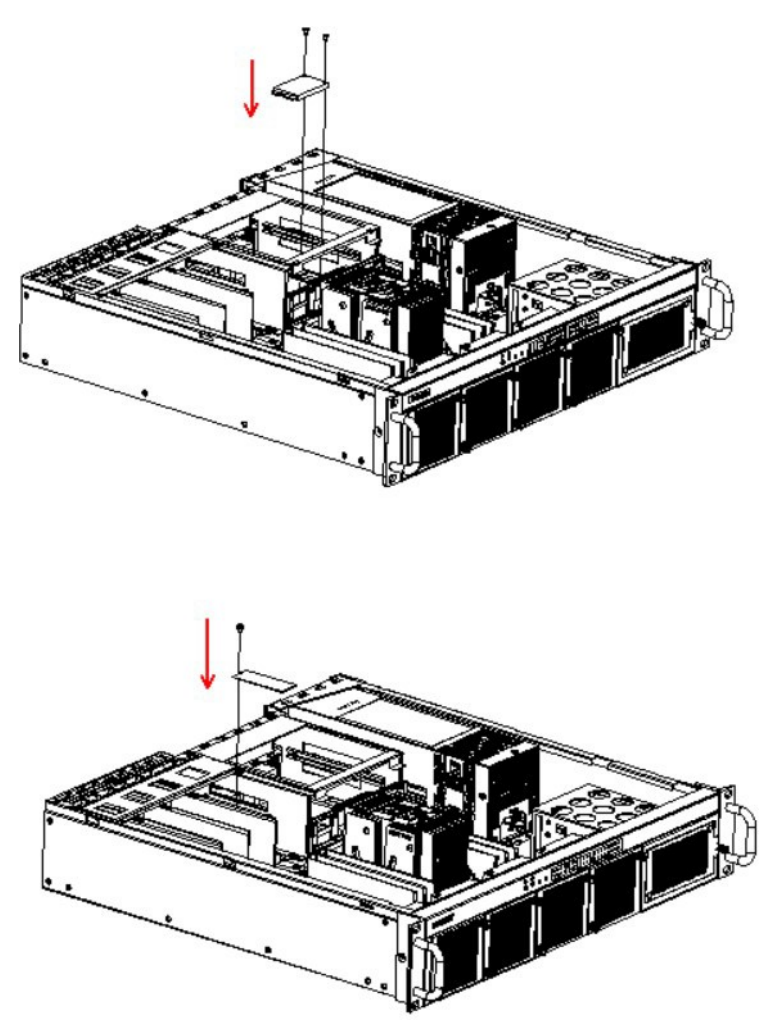

**Figure 3.10 Install M.2 disk position**

#### <span id="page-49-1"></span><span id="page-49-0"></span>**3.3.4 Installing PCI/PCIE card**

You can install one PCI/PCIE card without opening the chassis on the back of panel at below position after remove the baffle. You can find the expansion card list in chapter 2.7.1.

<span id="page-49-2"></span>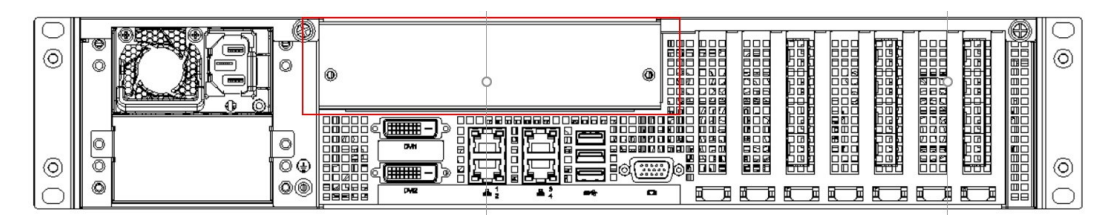

**Figure 3.11 Install PCI/PCIE card position**

#### <span id="page-50-0"></span>**3.3.5 Installing low profile PCIE card**

You can install at most 4 low profile PCIE card at below position.

<span id="page-50-1"></span>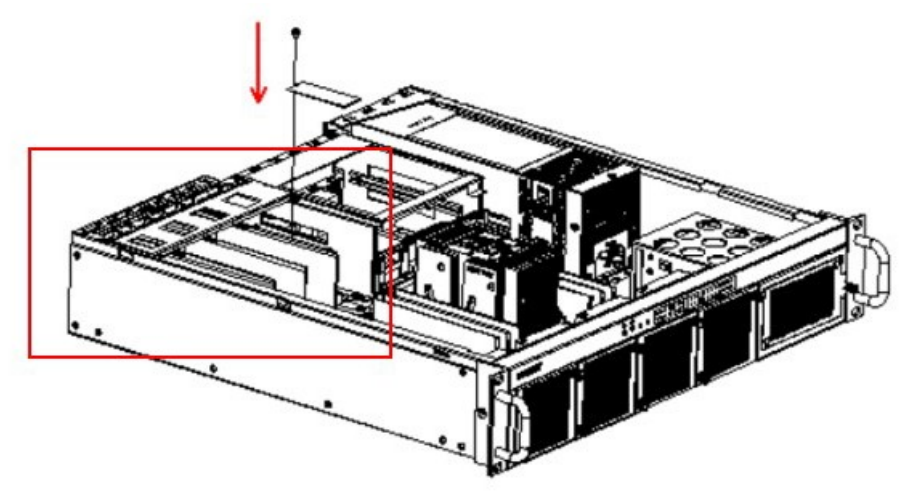

**Figure 3.12 Install low profile PCIE card position**

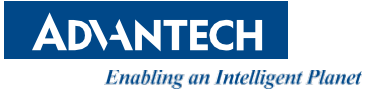

#### **[www.advantech.com](http://www.advantech.com/)**

**Please verify specifications before quoting. This guide is intended for reference purposes only.**

**All product specifications are subject to change without notice.**

**No part of this publication may be reproduced in any form or by any means, such as electronically, by photocopying, recording, or otherwise, without prior written permission from the publisher.**

**All brand and product names are trademarks or registered trademarks of their respective companies.**

**© Advantech Co., Ltd. 2020**